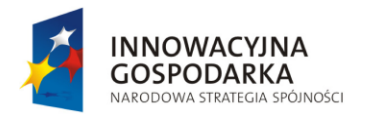

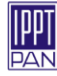

# **Zaawansowane metody numeryczne analizy, optymalizacji i niezawodności przemysłowych procesów tłoczenia blach**

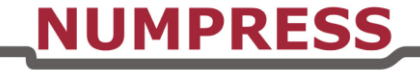

Projekt realizowany w IPPT PAN w okresie 10.2009 - 04.2015 współfinansowany ze środków Europejskiego Funduszu Rozwoju Regionalnego w ramach Programu Operacyjnego Innowacyjna Gospodarka, Działanie 1.3 nr projektu: POIG.01.03.01-14-209/09

# **Instrukcja obsługi modułu NUMPRESS w interaktywnym pre-/postprocesorze danych GiD\***

\*GiD jest zarejestrowanym znakiem towarowym należącym do *CIMNE International Center for Numerical Methods in Engineering,* Barcelona, Hiszpania*.*

Interaktywny pre-/postprocesor GiD jest systemem funkcjonującym niezależnie od programów służących do obliczeń numerycznych, a jego zadaniem jest ułatwienie korzystania z tych programów poprzez udostępnienie graficznego środowiska do tworzenia modeli geometrycznych stanowiących dane do obliczeń oraz graficznej wizualizacji wyników obliczeń.

Aby efektywnie skorzystać z pierwszej z wymienionych funkcji mając do dyspozycji pewien konkretny program obliczeniowy, niezbędne jest wyposażenie preprocesora GiD w dedykowany moduł, umożliwiający generację modelu w sposób zgodny z wymaganiami danego programu obliczeniowego oraz zapisanie tego modelu do pliku w formacie zgodnym z formatem pliku wejściowego zawierającego dane do tego programu. Twórcy systemu GiD zaprojektowali go w sposób umożliwiający tworzenie takich modułów dla różnych programów obliczeniowych. W komercyjnej wersji systemu można znaleźć moduły interfejsujące preprocesor z takimi programami jak np. Ansys, Fluent, czy SAP. Taki moduł został również stworzony z myślą o użytkownikach systemu NUMPRESS.

Poniższa instrukcja opisuje sposób instalacji i korzystania z tego modułu. Zaznaczamy, że oficjalna wersja systemu GiD, którą można ściągnąć ze strony producenta http://www.gidhome.com/ i – z zachowaniem warunków licencji – zainstalować na swoim komputerze, nie zawiera opisanego tu modułu. Użytkownik programu NUMPRESS, chcący korzystać z preprocesora GiD wzbogaconego o ten moduł, musi samodzielnie doinstalować go do uprzednio zainstalowanego systemu GiD, korzystając z poniższej instrukcji i z plików dostępnych na stronie http://numpress.ippt.pan.pl.

Prawidłowe działanie modułu zostało przetestowane dla wersji GiD 10 i 11.

Czytelnik niniejszej instrukcji jest zachęcany do uprzedniego zapoznania się z podręcznikiem użytkownika systemu GiD (dostępnym na stronie producenta) oraz do lektury dokumentu "*Opis formatu pliku wejściowego do programów NUMPRESS-Explicit i NUM-PRESS-Flow*". Wielokrotnie w niniejszej instrukcji będzie mowa o różnych zmiennych, którym należy przypisać pewne wartości, albo opcjach, które należy wybrać i zaznaczyć w pojawiających się oknach-formularzach. Znaczenie wspomnianych zmiennych i opcji zostało tu opisane dość pobieżnie – ich szczegółowego opisu należy szukać w wymienionym wyżej dokumencie.

# **1. Struktura katalogów oraz plików modułu.**

Wszystkie pliki i katalogi wchodzące w skład modułu zostały zamieszczone w katalogu o nazwie NUMPRESS.gid (rys. 1), zwanym dalej katalogiem głównym modułu. Aby moduł został poprawnie załadowany w środowisku GiD, katalog ten należy skopiować do katalogu o nazwie problemtypes, zlokalizowanego w katalogu instalacyjnym systemu GiD i zawierającego moduły interfejsujące GiD z różnymi programami obliczeniowymi. Należy pamiętać, że czynność tę trzeba wykonać przed uruchomieniem preprocesora GiD.

W przypadku konieczności zmiany nazwy katalogu głównego modułu należy pamiętać o tym, aby postępować zgodnie z wytycznymi zamieszczonymi w dokumentacji pt. "*GiD Customization Manual*", ponieważ architektura oprogramowania GiD wymusza ściśle określony schemat nazewnictwa katalogu głównego (NUMPRESS.gid) oraz niektórych plików w nim zawartych. Struktura katalogu głównego została przedstawiona na rys. 2.

|                               | Pliki programów (x86) ▶ GiD ▶ GiD 10.2.0d ▶ problemtypes ▶ |                  |
|-------------------------------|------------------------------------------------------------|------------------|
| $i$ ieść w bibliotece $\star$ | Udostępnij $\blacktriangledown$<br>Nagraj                  | Nowy folder      |
| Nazwa                         | ∽                                                          | Data modyfikacji |
| ansys55                       |                                                            | 2012-11-09 15:25 |
| Examples                      |                                                            | 2012-11-09 15:25 |
| fluent.gid                    |                                                            | 2012-11-09 15:25 |
| NUMPRESS.gid                  |                                                            | 2012-11-14 11:58 |
| SAP2000.gid                   |                                                            | 2012-11-09 15:25 |
| test.gid                      |                                                            | 2012-11-09 15:25 |

Rys. 1. Lokalizacja folderu głównego NUMPRESS.gid.

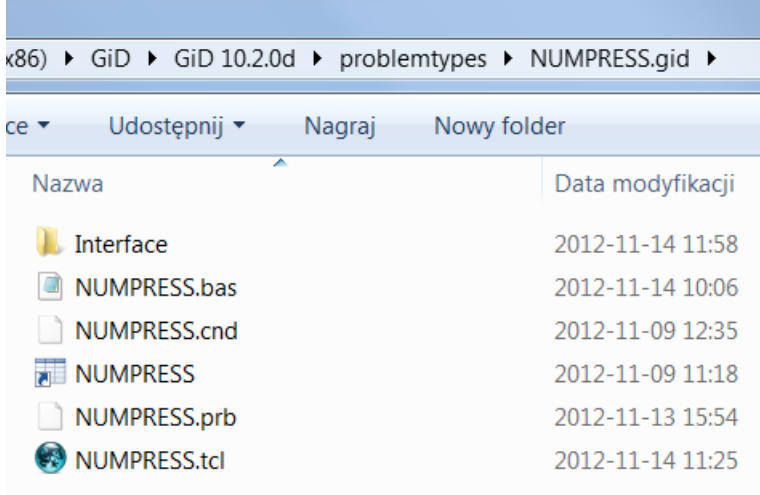

Rys. 2. Struktura katalogu NUMPRESS.gid.

W katalogu Interface (rys. 2) znajdują się dwa podkatalogi o nazwach Pictures (rys. 3) oraz Scripts (rys. 4). W pierwszym z nich zlokalizowane są pliki graficzne o rozszerzeniu \*.png wchodzące w skład interfejsu graficznego wykonanego modułu.

W katalogu Scripts zostały zlokalizowane pliki \*.tcl rozszerzające funkcjonalność modułu "NUMPRESS".

Moduł NUMPRESS w interaktywnym pre-/postprocesorze danych GiD

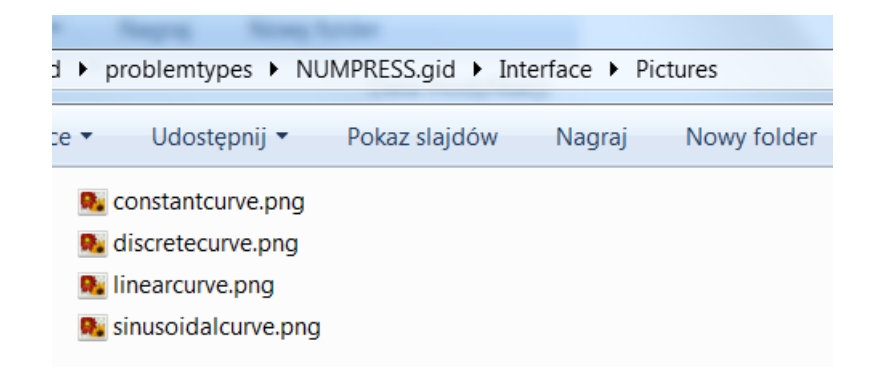

Rys. 3. Struktura katalogu Pictures.

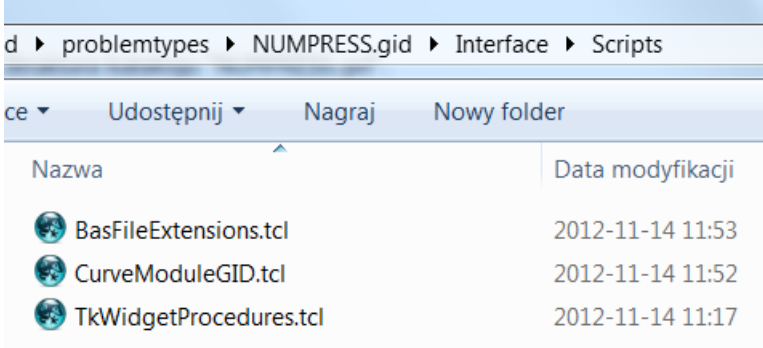

Rys. 4. Struktura katalogu Scripts.

## **2. Interfejs użytkownika.**

Po wykonaniu czynności opisanych w rozdz. 1 raportu należy uruchomić preprocesor GiD. Gdy interfejs środowiska GiD zostanie uruchomiony należy w menu aplikacji kliknąć na pozycję Data->Problem type->NUMPRESS, aby załadować moduł "NUMPRESS" (rys. 5).

Moduł NUMPRESS w interaktywnym pre-/postprocesorze danych GiD

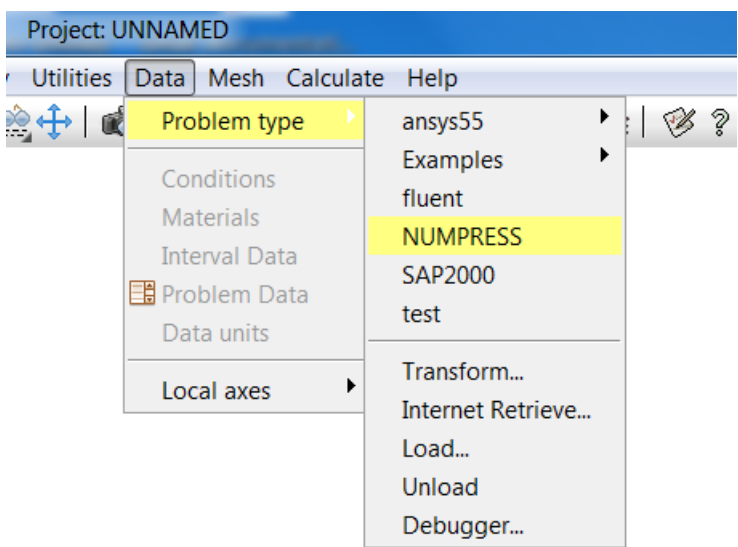

Rys. 5. Uruchamianie modułu.

W momencie załadowania modułu w menu Data zostaną dołączone pozycje (pod pozycją o nazwie Problem type) z poziomu, których użytkownik będzie mógł uruchamiać poszczególne funkcje modułu (rys. 6).

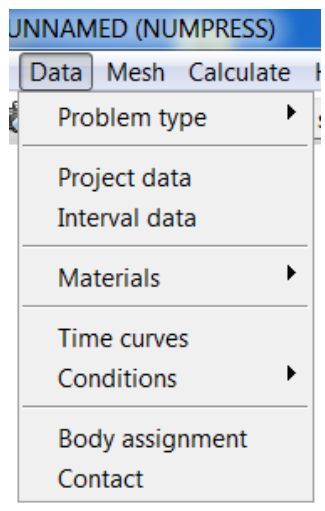

Rys. 6. Pozycje w menu Data po załadowaniu modułu.

Rozmieszczenie pozycji (nazw) w menu Data odpowiada kolejności kroków definiowania zagadnienia tłoczenia blachy. Kolejność ta nie jest obowiązkowa i użytkownik w każdej chwili może wybrać dowolną, interesującą go opcję menu. Funkcje modułu uruchamiane za pomocą poszczególnych pozycji znajdujących się w menu Data zostaną omówione w dalszych podpunktach tego rozdziału.

### **2.1. Formularz wprowadzania podstawowych danych projeku.**

Uruchomienie formularza wprowadzania podstawowych danych projektu polega na wybraniu w menu Data drugiej pozycji o nazwie Project data – zostanie uruchomiony formularz o nazwie Project data (rys. 7). Wprowadzanie danych w poszczególnych polach tekstowych formularza wykonywane jest za pomocą klawiatury. Wprowadzone dane należy zatwierdzić poprzez kliknięcie na przycisk o nazwie Accept – dane zostaną zapamiętane w aplikacji na czas działania sesji (obecnie otwartego projektu). Zamknięcie formularza jest realizowane poprzez kliknięcie przycisku o nazwie Close lub kliknięcie przycisku z krzyżykiem znajdującym się po prawej stronie w nagłówku formularza.

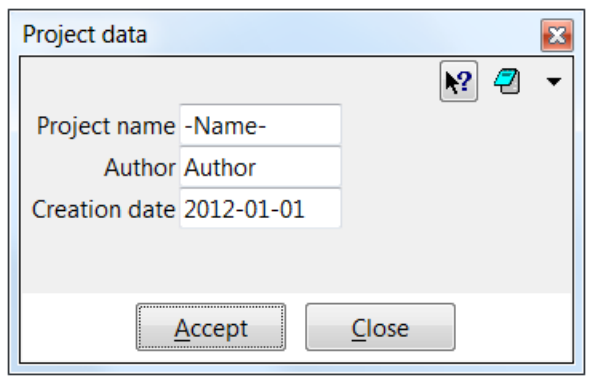

Rys. 7. Formularz wprowadzania danych projektu o nazwie Project data.

Należy podkreślić, że nawet jeśli wersja programu GiD pozwala użytkownikowi na wprowadzanie w polach formularzy modułu polskich (lub innych nie-łacińskich) liter, nie należy tego robić! Pliki wejściowe do programu NUMPRESS, zawierające znaki spoza podstawowego zestawu ASCII, mogą być błędnie interpretowane w niektórych systemach operacyjnych i dlatego wprowadzanie takich znaków należy uznać za niedozwolone.

Aby zapisać trwale dane formularza trzeba wykonać globalny zapis projektu do pliku, czyli w menu aplikacji GiD należy wybrać pozycję Files->Save as i postępować zgodnie z instrukcjami okna dialogowego.

#### **2.2. Formularz wprowadzania danych interwałów czasowych.**

Formularz o nazwie Interval data (rys. 8) udostępnia użytkownikowi funkcjonalność definiowania informacji na temat kolejnych etapów rozpatrywanego zagadnienia tłoczenia blachy. Przy tworzeniu nowych etapów analizy użytkownik może uwzględniać zmiany w parametrach (w zadanym przedziale czasowym) rozpatrywanego zagadnienia. Za pośrednictwem formularza Interval data można tworzyć dowolną ilość interwałów klikając na przycisk oznaczony numerem 1 (rys. 8). Można także usuwać zdefiniowane interwały klikając na przycisk nr 2 (rys. 8). Opcję wyboru oraz edycji zdefiniowanego etapu analizy umożliwia pole listy wyboru nr 3 (rys. 8), za pomocą którego wybierany jest numer etapu (interwału czasowego).

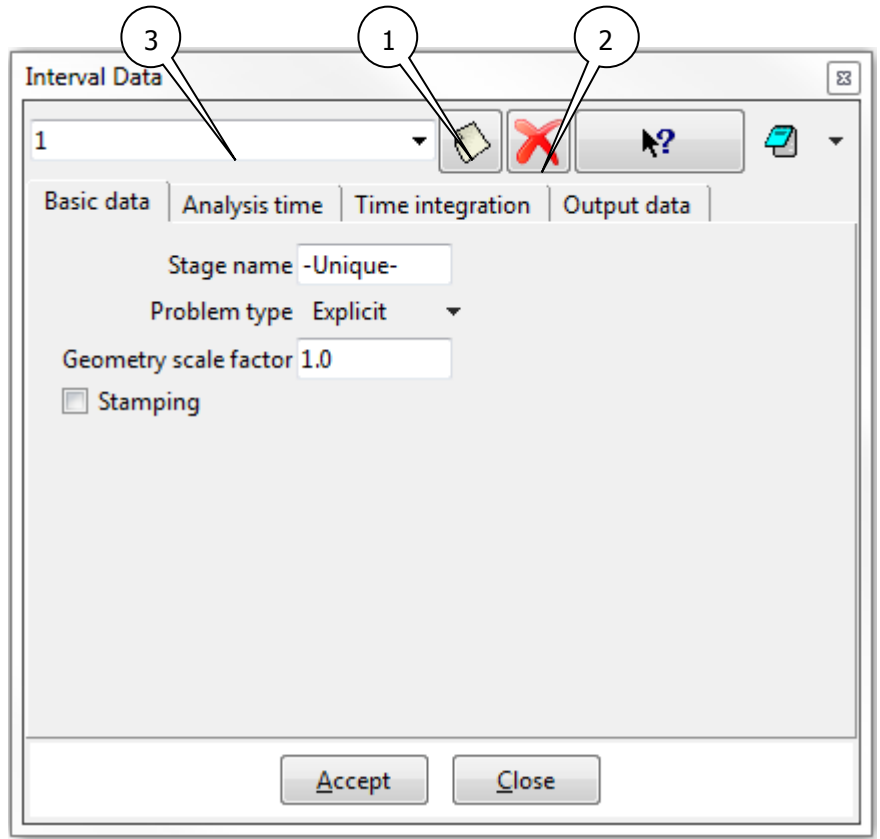

Rys. 8. Formularz wprowadzania danych na temat kroków obliczeniowych analizowanego zagadnienia.

Zawartość formularza podzielona jest tematycznie na cztery zakładki (Basic data, Analysis time, Time integration, Output data), które ułatwiają użytkownikowi czytelność oraz obsługę interfejsu. W zakładce Basic data użytkownik ma możliwość wprowadzania i wyboru podstawowych danych na temat etapu obliczeniowego, takich jak np. nazwa etapu tłoczenia (Stage name) albo współczynnik skali dla geometrii modelu (Geometry scale factor). Należy zwrócić uwagę na opcję wyboru Stamping, ponieważ wybór tej opcji dezaktywuje zakładkę Analysis time (rys. 9).

Automatyczna dezaktywacja zakładki Analysis time związana jest z faktem uaktywnienia dodatkowych parametrów tłoczenia takich jak głębokość tłoczenia (Depth) oraz prędkość tłoka (Punch speed) - możliwość wprowadzania parametrów czasu analizy (Start time, End time – rys. 10) zostanie wtedy zablokowana ze względu na architekturę solwera, w którym zaimplementowano obliczanie czasu etapu na podstawie danych wprowadzonych do kontrolek uaktywnionych poprzez opcję wyboru Stamping. Zakładka Analysis time (rys. 10), jak już wspomniano powyżej, zawiera kontrolki umożliwiające wprowadzanie danych na temat przedziału czasu wykonania analizy.

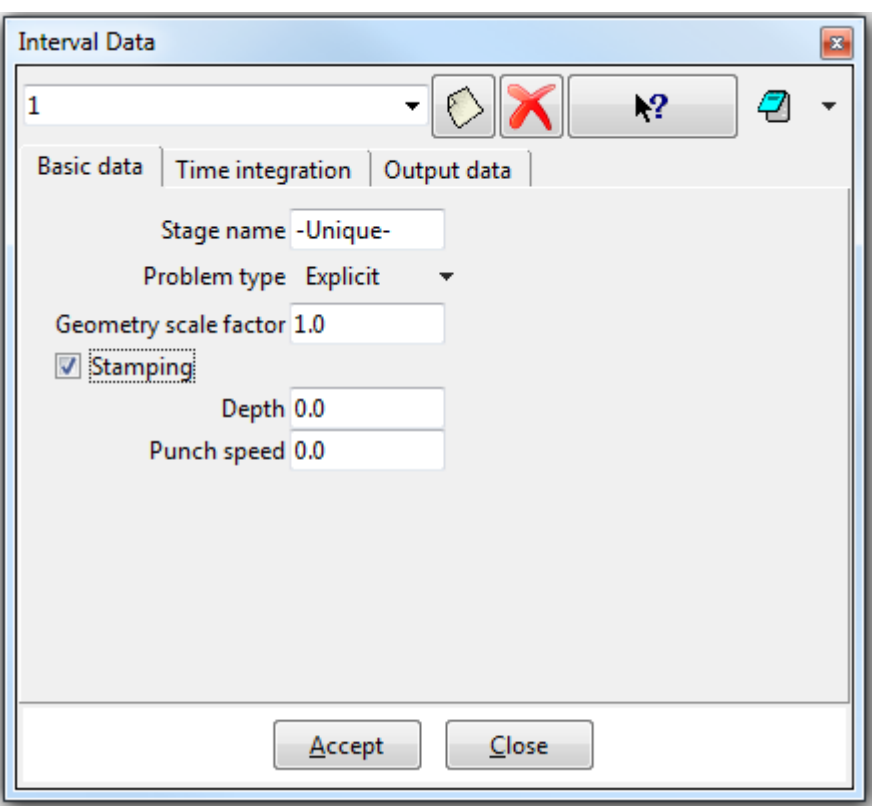

Rys. 9. Aktywacja opcji Stamping i dezaktywacja zakładki Analysis time w formularzu Interval data.

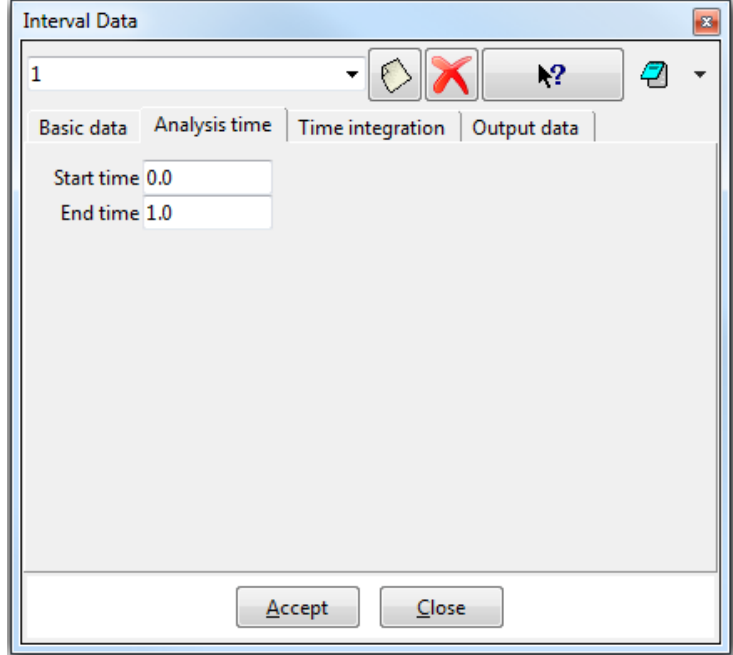

Rys. 10. Zakładka Analysis time w formularzu Interval data.

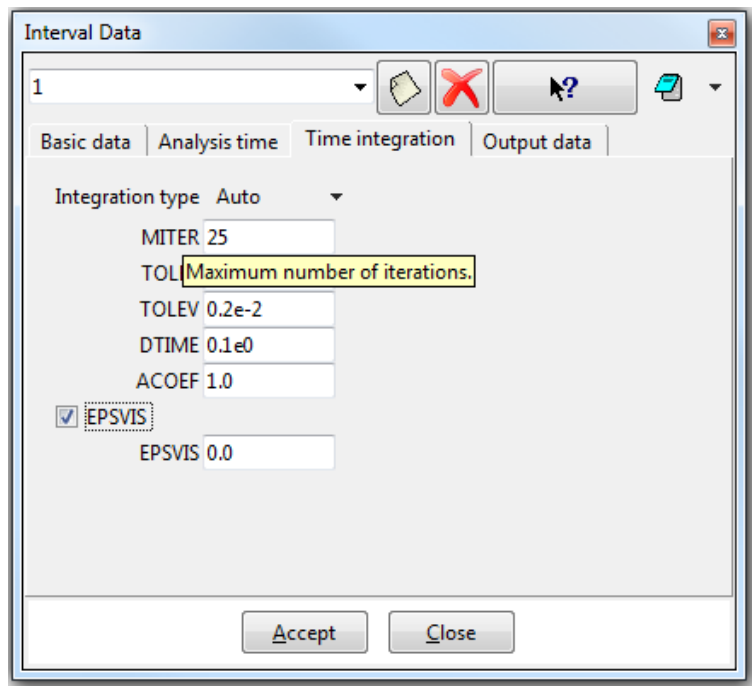

Rys. 11. Zakładka Time integration w formularzu Interval data.

W zakładce o nazwie Time integration (rys. 11) wprowadzane są parametry związane z całkowaniem równań ruchu. Zrozumienie nazw parametrów całkowania ułatwiają podpowiedzi w postaci ramek ("wyskakujących dymków" - rys. 11) wyświetlanych po wskazaniu kursorem myszy na kontrolkę przypisaną do danego parametru.

Zakładka Output data (rys. 12) umożliwia użytkownikowi dokonanie wyboru danych wynikowych (dla danego etapu analizy), które zostaną zapisane do pliku wynikowego generowanego przez program obliczeniowy. W zakładce tej zaimplementowano także kontrolkę do wprowadzania częstotliwości wykonywania zapisu wybranych danych.

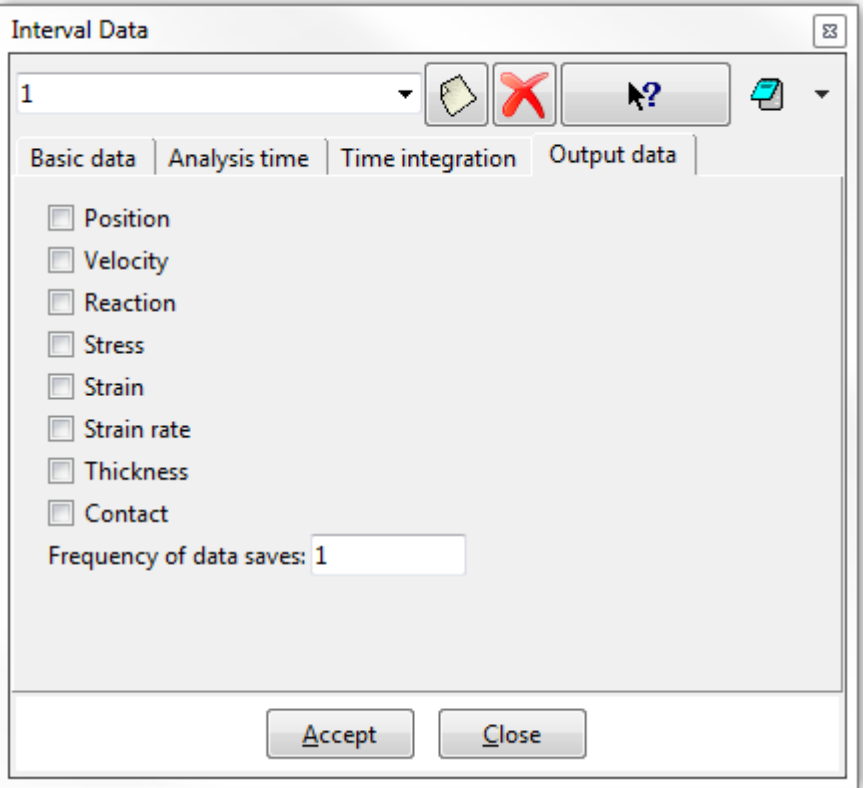

Rys. 12. Zakładka Output data w formularzu Interval data.

Należy pamiętać, że podczas definiowania etapów analizy użytkownik może dokonywać zmian w warunkach brzegowych oddzielnie dla każdego etapu. W momencie tworzenia nowego etapu użytkownik zostanie także zapytany o przeniesienie warunków brzegowych z poprzedniego etapu. W momencie, gdy użytkownik zatwierdzi operację przeniesienia (rys. 13), warunki brzegowe zostaną skopiowane do następnego etapu analizy. Mechanizm ten zniacznie przyśpiesza proces definiowania danych dla rozpatrywanego zagadnienia - użytkownik nie musi ponownie wprowadzać tych samych danych w przypadku, gdy w kolejnym etapie wystąpią niewielkie zmiany warunków brzegowych w odniesieniu do poprzedniego etapu. Wystarczy wówczas dokonać przeniesienia tych warunków, a następnie wprowadzić w nich niezbędne zmiany.

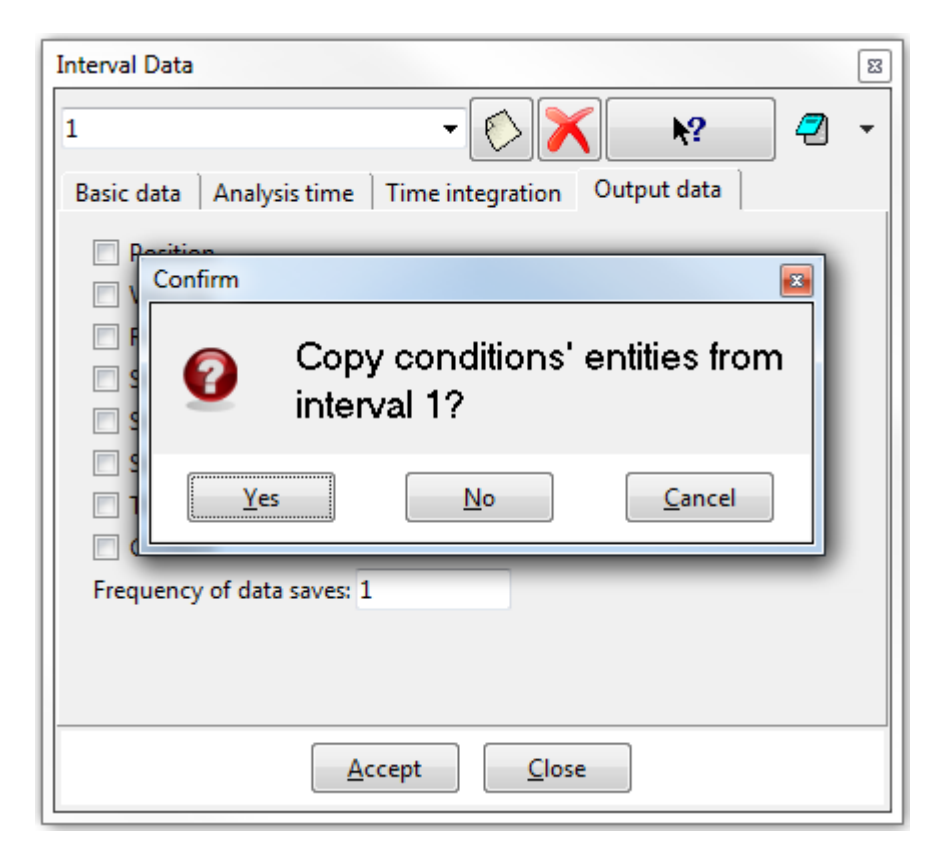

Rys. 13. Okno dialogowe z zapytaniem o przeniesienie warunków brzegowych.

### **2.3. Formularz wprowadzania i przypisywania danych materiałowych.**

Formularz wprowadzania i przypisywania danych materiałowych udostępnia użytkownikowi funkcjonalność wprowadzania parametrów opisujących właściwości materiału oraz funkcjonalność przypisywnia informacji o materiale do modeli geometrycznych odzwierciedlających obiekty występujące w zagadnieniu tłoczenia blachy. Dostęp do w/w funkcjonalności modułu jest realizowany poprzez kliknięcie lewym przyciskiem myszy w menu Data na pozycję o nazwie Materials (rys. 14). Po kliknięciu pozycji Materials zostanie uruchomiony formularz o nazwie Deformable, za pomocą którego użytkownik ma możliwość wprowadzania danych materiału i łączenia informacji o materiale z modelami geometrycznymi.

Formularz Deformable (rys. 15) udostępnia jeden bazowy model materiału o nazwie Plastic. Na podstawie tego modelu użytkownik może definiować własności mechaniczne różnych materiałów plastycznych, które wystąpią w rozważanym zagadnieniu tłoczenia blachy.

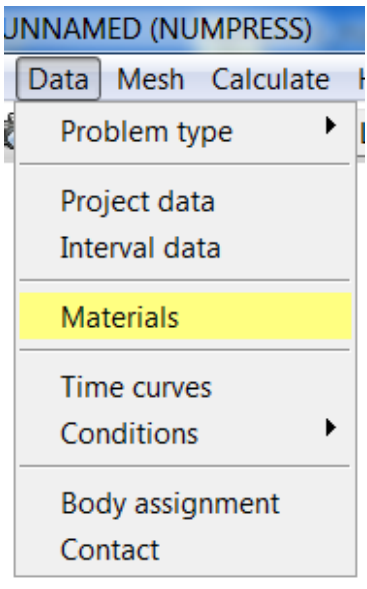

Rys. 14. Pozycja Materials w menu Data.

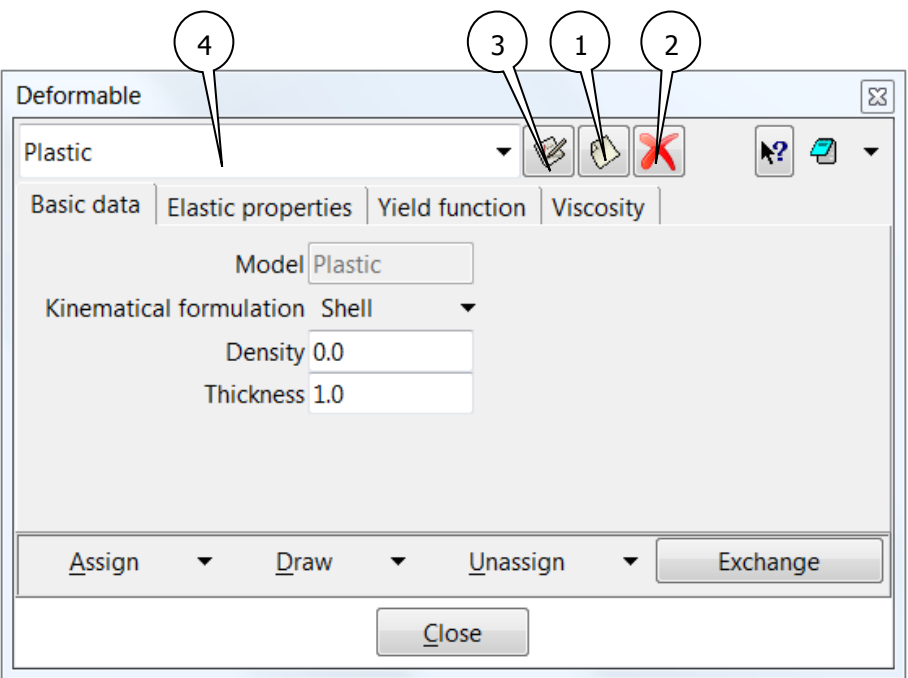

Rys. 15. Zawartość formularza Deformable.

Aby stworzyć nowy materiał na podstawie modelu Plastic należy kliknąć na przycisk nr 1 (rys. 15). Zostanie wtedy wyświetlone okno dialogowe (rys. 16) zawierające tekst z prośbą o podanie nazwy nowego materiału. Po wpisaniu nazwy materiału i kliknięciu na przycisk o nazwie Ok zostanie stworzony nowy materiał (będący pochodną modelu Plastic) o nazwie, którą użytkownik wprowadzi w oknie dialogowym (rys. 16). Materiał ten zostanie automatycznie ustawiony przez program jako aktywny do edycji - dla informacji użytkownika w polu rozwijalnej listy wyboru oznaczonym numerem 4 (rys. 15) zostanie wyświetlona nazwa stworzonego materiału. Użytkownik może usunąć stworzony materiał klikając na przycisk nr 2 (rys. 15). Aby wykonać edycję parametrów materiału użytkownik musi wybrać z pola rozwijalnej listy wyboru nr 4 (rys. 15) nazwę materiału, która go interesuje - wybrany materiał zostanie uaktywniony do edycji. Po wykonaniu zmian w parametrach materiału użytkownik musi zatwierdzić wprowadzone zmiany klikając na przycisk oznaczony numerem 3 (rys. 15).

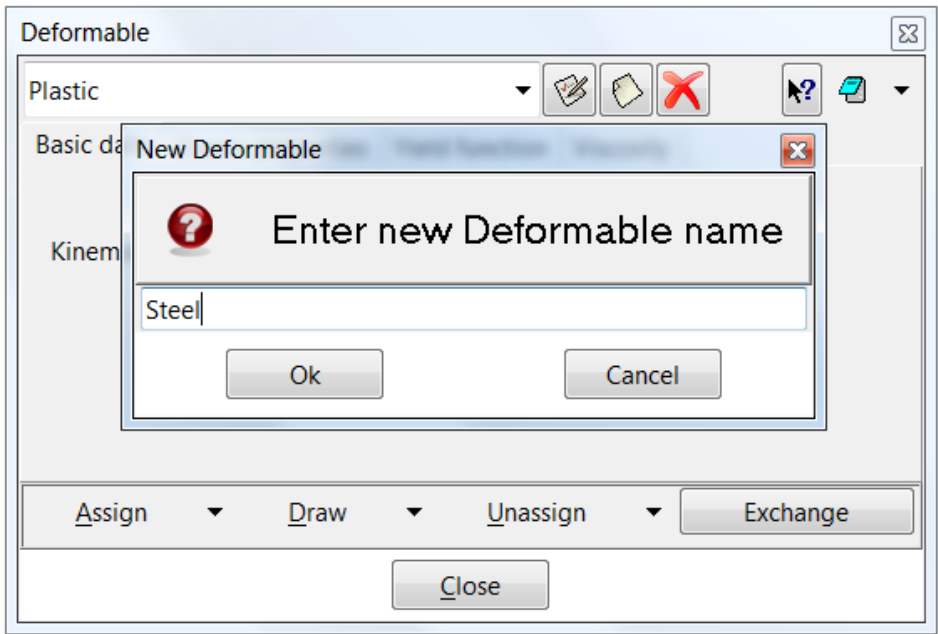

Rys. 16. Okno dialogowe wyświetlane podczas operacji tworzenia nowego materiału w formularzu Deformable.

Formularz Deformable zawiera cztery tematycznie uporządkowane zakładki (rys. 16). W pierwszej zakładce o nazwie Basic data należy wprowadzić dodatkowe informacje na temat geometrii modelu oraz jego gęstości. W zakładce Elastic properties użytkownik ma możliwość wprowadzania danych opisujących właściwości sprężyste materiału. Zakładka Yield function udostępnia kontrolki za pomocą, których użytkownik może wprowadzać dane na temat krzywych plastycznego płynięcia materiału - do wyboru jest pięć typów krzywych, na podstawie których można opisywać zachowanie materiału w fazie plastycznego płynięcia: krzywa liniowa, dwie krzywe potęgowe, krzywa eksponencjalna oraz krzywa dyskretna (tabelaryczne wprowadzanie punktów definiujących krzywą). Opis parametrów w/w krzywych dostępny jest w postaci ramek-podpowiedzi ("wyskakujących dymków" - rys. 17) wyświetlanych przez program po wskazaniu kursorem myszy na kontrolkę odpowiadającą za wprowadzenie danego parametru.

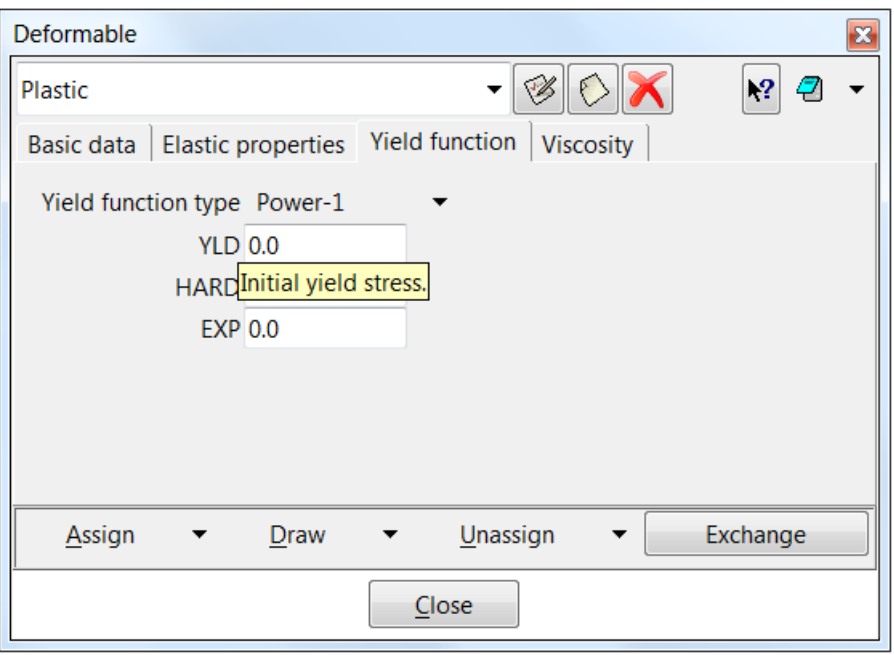

Rys. 17. Uaktywniona podpowiedź po wskazaniu kursorem myszy kontrolki YLD w zakładce Yield function formularza Deformable.

Operacja przypisania materiału do modelu geometrycznego jest możliwa poprzez kliknięcie w dolnym menu formularza Deformable na pozycji o nazwie Assign (rys. 18, 19). Po kliknięciu na tą pozycję zostanie rozwinięte menu z rodzajem obiektu geometrycznego, do którego będzie można przypisać aktualnie wybrany materiał w formularzu Deformable. Dostępne są dwa rodzaje obiektów, do których można przypisać informację o materiale: powierzchnia, element skończony. Opcia przypisania materiału do powierzchni jest dostępna w trybie tworzenia lub edycji geometrii modelu (rys. 18), tzn. w momencie, gdy nie jest widoczna wygenerowana siatka elementów skończonych. Opcja przypisania materiału do elementu skończonego jest dostępna w trybie włączonej widoczności siatki elementów skończonych wygenerowanej na modelu (rys. 19).

Po wybraniu typu obiektu, do którego zostanie przypisany materiał, formularz Deformable przejdzie w tryb nieaktywny (rys. 20). Oznacza to, że w widoku graficznym preprocesora GiD należy wybrać obiekt geometryczny, do którego zostanie przypisana informacja o materiale (sposoby wyboru obiektów geometrycznych w widoku graficznym zostały szczegółowo opisane w dokumentacji preprocesora GiD).

Po wybraniu obiektu w widoku graficznym GiD należy powtórnie przełączyć się do formularza Deformable i kliknąć na przycisk Finish znajdujący się w lewym dolnym rogu tego formularza - materiał zostanie przypisany. W celu sprawdzenia, czy materiał został przypisany do modelu geometrycznego należy kliknąć w dolnym menu formularza Deformable na przycisk o nazwie Draw. W momencie kliknięcia przycisku zostanie rozwinięte menu zawierające pozycję o nazwie materiału przypisanego do modelu geometrycznego. Po wybraniu pozycji menu z nazwą materiału, w widoku graficznym preprocesora GiD zostanie podświetlony (kolorem zdefiniowanym w ustawieniach konfiguracyjnych GiD) obszar obiektu geometrycznego (rys. 21), do którego został przypisany materiał.

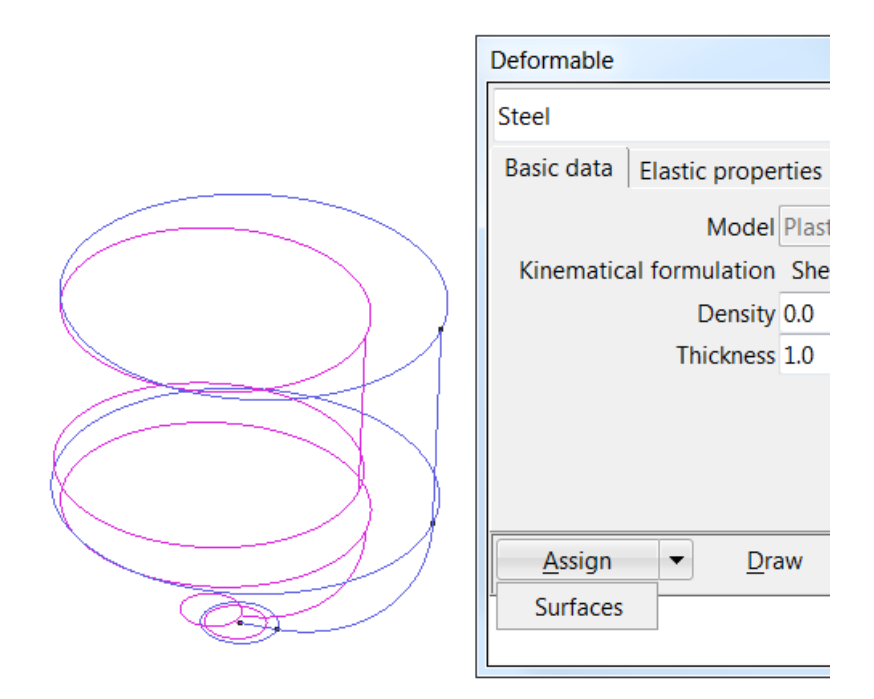

Rys. 18. Fragment operacji przypisania informacji o materiale do modelu geometrycznego za pośrednictwem formularza Deformable w trybie tworzenia/edycji modelu - wybór opcji odpowiadającej przypisaniu materiału do powierzchni z menu Assign.

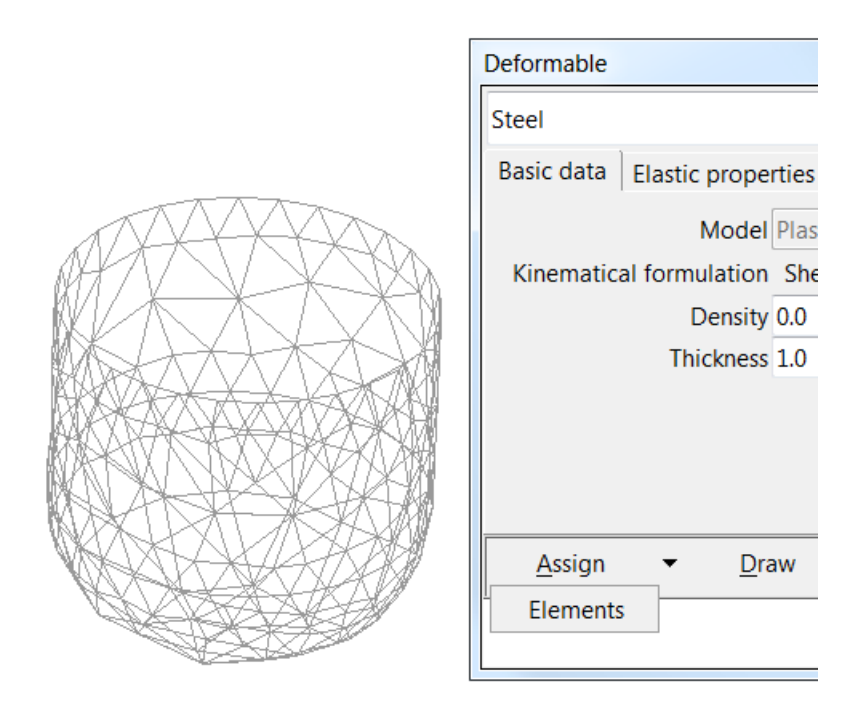

Rys. 19. Fragment operacji przypisania informacji o materiale materiału do modelu geometrycznego za pośrednictwem formularza Deformable w trybie włączonej widoczności siatki elementów skończonych - wybór opcji odpowiadającej przypisaniu materiału do elementu skończonego z menu Assign.

#### Moduł NUMPRESS w interaktywnym pre-/postprocesorze danych GiD

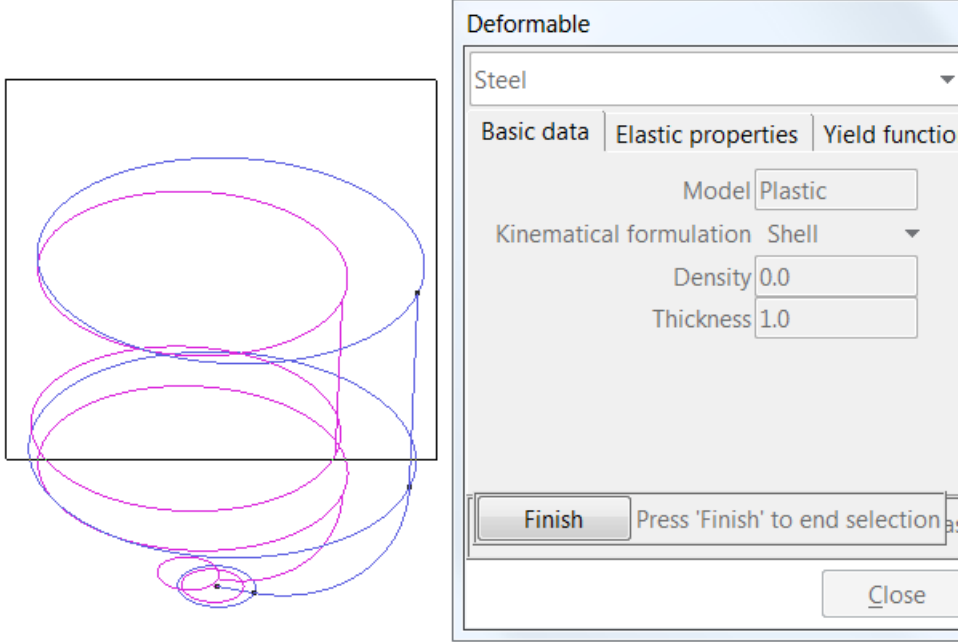

Rys. 20. Fragment operacji przypisania informacji o materiale do modelu geometrycznego za pośrednictwem formularza Deformable w trybie tworzenia/edycji modelu wybór powierzchni w widoku graficznym preprocesora GiD.

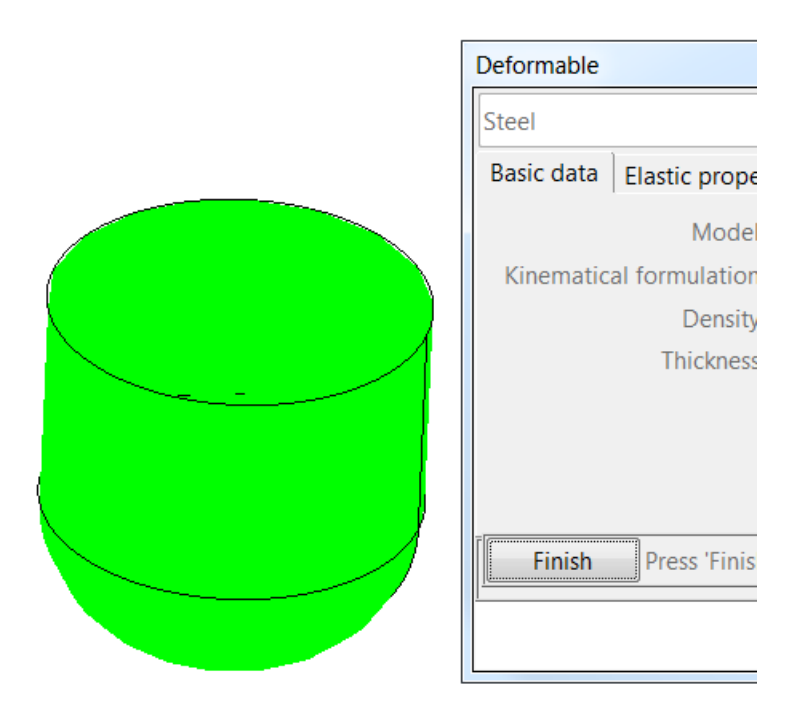

Rys. 21. Podświetlony obszar modelu geometrycznego (w widoku graficznym preprocesora GiD), do którego przypisano informacje o materiale.

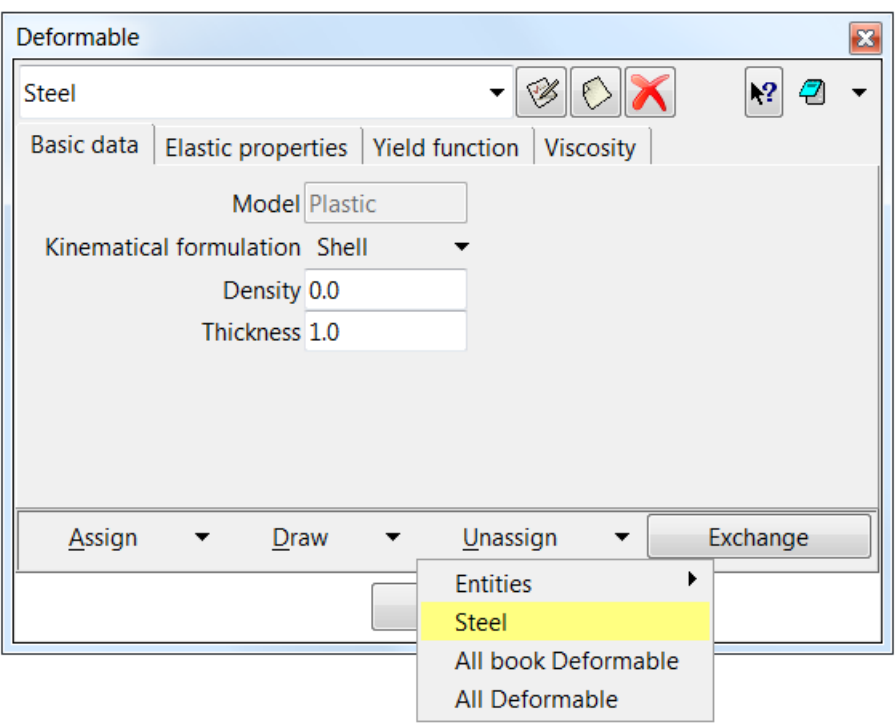

Rys. 22. Fragment operacji usunięcia informacji o przypisaniu materiału do modelu geometrycznego.

Użytkownik może usunąć informację o przypisaniu materiału do modelu geometrycznego poprzez kliknięcie w dolnym menu formularza Deformable na przycisk o nazwie Unassign. Po wykonaniu tej czynności pojawi się menu zawierające pozycję o nazwie materiału (rys. 22) przypisanego do modelu geometrycznego. Po kliknięciu na pozycji menu z nazwą materiału w widoku graficznym preprocesora GiD informacja o przypisaniu materiału zostanie usunięta.

Podczas przypisywania informacji o materiale do modelu geometrycznego należy pamiętać o tym, że nie należy dokonywać w/w operacji przypisania w trybie edycji modelu geometrycznego, gdy wcześniej na tym samym modelu została wygenerowana siatka elementów skończonych, ponieważ dane materiału nie zostaną przeniesione z modelu geometrycznego na elementy skończone. Niedogodność ta wynika z architektury oprogramowania GiD. Problem ten można ominąć na dwa sposoby. Pierwszy sposób polega na powtórnym przypisaniu materiału do elementów skończonych w trybie włączonej widoczności siatki elementów skończonych wygenerowanej na modelu. Drugi sposób to usunięcie wcześniej wygenerowanej siatki i jej powtórne wygenerowanie - informacja o materiale zostanie wtedy automatycznie przeniesiona z modelu geometrycznego na elementy skończone podczas generowania siatki.

### **2.4. Pod-moduł definicji krzywych czasowych - formularze wprowadzania danych krzywych czasowych.**

Pod-moduł definicji krzywych czasowych służy do tworzenia krzywych opisujących zmianę warunków brzegowych (nałożonych na model geometryczny reprezentujący obiekt w zagadnieniu tłoczenia blachy) w zadanym przedziale czasu. Dostęp do w/w funkcjonalności modułu jest realizowany poprzez kliknięcie lewym przyciskiem myszy na pozycji o nazwie

Time curves w menu rozwijalnym Data (rys. 23). Po wybraniu w/w pozycji zostanie uruchomiony formularz o nazwie Curves definitions (rys. 24).

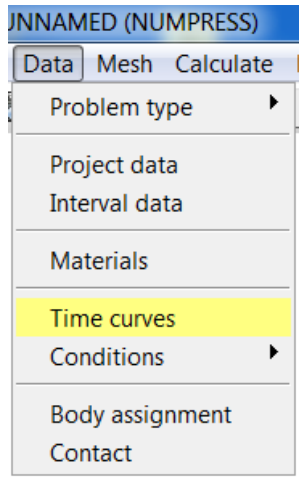

Rys. 23. Uruchamianie pod-modułu definiowania krzywych czasowych.

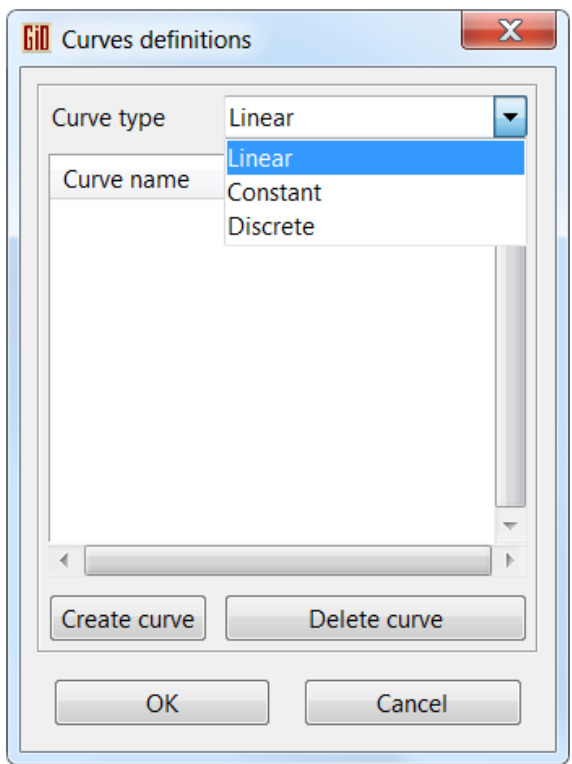

Rys. 24. Formularz Curves definitions.

Za pomocą formularza Curves definitions można tworzyć krzywe o następujących typach: liniowa, stała i dyskretna (tabelaryczne wprowadzanie punktów opisujących przebieg krzywej). W celu stworzenia nowej krzywej czasowej należy z pola listy wyboru o nazwie Curve type (rys. 24) wybrać typ tworzonej krzywej. Następnie po wybraniu typu krzywej należy kliknąć na przycisk o nazwie Create curve, który znajduje się w formularzu Curves definitions. Zostanie wtedy uruchomiony formularz o nazwie Curve details (rys. 25) zawierający pola tekstowe, za pomocą których użytkownik może wprowadzać parametry opisujące wybrany rodzaj krzywej.

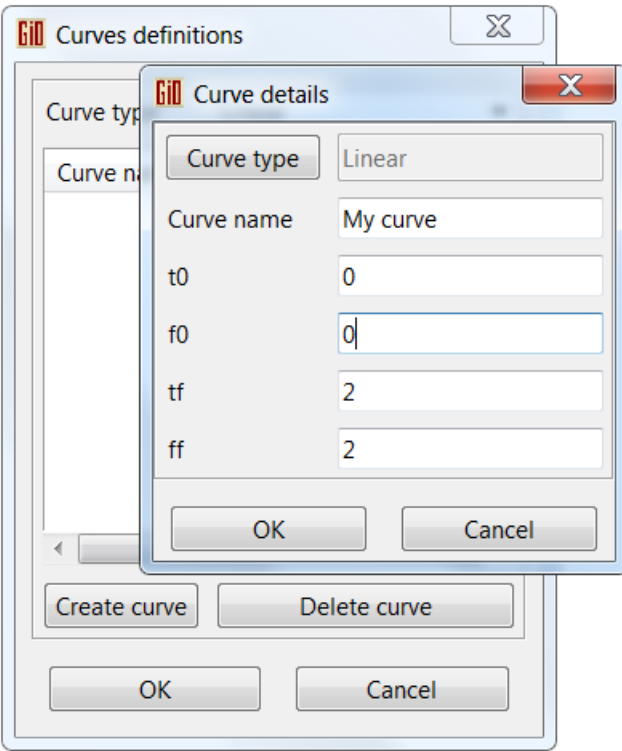

Rys. 25. Formularz Curve details.

Objaśnienie parametrów opisujących daną krzywą można uzyskać poprzez na przycisk o nazwie Curve type znajdujący się w formularzu Curve details. Po wykonaniu tej czynności zostanie uruchomiony formularz o nazwie Curve scheme (rys. 26), który będzie zawierał schemat aktualnie definiowanej krzywej wraz z nazwami parametrów (aby zamknąć formularz Curve scheme, należy kliknąć na przycisk z krzyżykiem w jego prawym górnym rogu). Definiowanie parametrów krzywej w formularzu Curve details należy zakończyć poprzez kliknięcie na przycisk o nazwie OK (rys. 25) lub przycisk o nazwie Cancel (rys. 25) (informacje o zdefiniowanej krzywej nie zostaną zapamiętane w pod-module definicji krzywych czasowych) - nastąpi zamknięcie formularza Curve details.

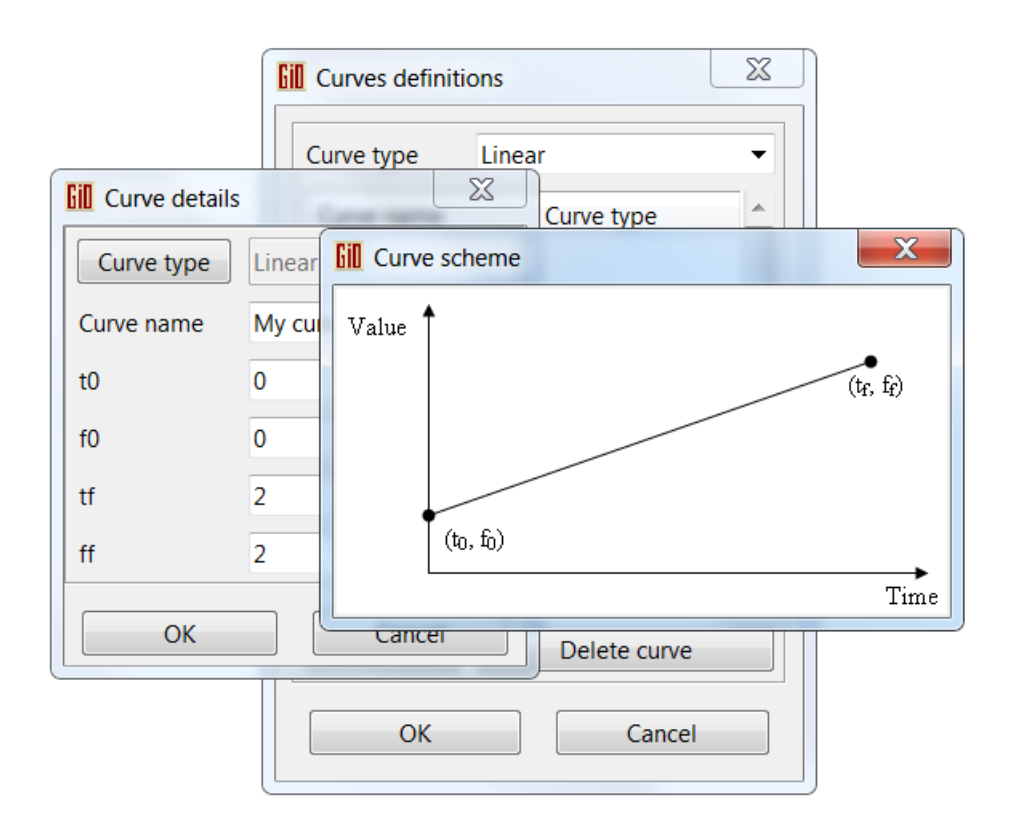

Rys. 26. Formularz Curve scheme.

W przypadku, gdy użytkownik zatwierdzi operację wprowadzenia parametrów krzywej przyciskiem OK, informacje o zdefiniowanej krzywej zostaną zapamiętane w pod-module definicji krzywych czasowych, a w formularzu Curves definitions pojawi się informacja o stworzeniu krzywej - w tabeli definicji krzywych zostanie wyświetlona nazwa oraz typ krzywej (rys. 27). Edycja parametrów stworzonej krzywej jest możliwa po dwukrotnym kliknięciu na wiersz w tabeli definicji krzywych w formularzu Curves definitions. Po wykonaniu tej czynności zostanie ponownie uruchomiony formularz o nazwie Curve details, za pośrednictwem którego użytkownik wykona edycję parametrów krzywej - schemat postępowania podczas wprowadzania oraz zapisu danych w trybie edycji krzywej jest identyczny jak w przypadku operacji tworzenia nowej krzywej.

Zakończenie pracy z pod-modułem definiowania krzywych czasowych następuje w momencie, gdy użytkownik w formularzu Curves definitions kliknie lewym przyciskiem myszy na przycisk OK - nastapi zamknięcie formularza Curves definitions, a wprowadzone dane zostaną zapamiętane na czas działania sesji rozpoczętej w programie, czyli dla obecnie otwartego projektu. Należy pamiętać, że aby zapisać trwale definicje krzywych należy globalnie zapisać cały projekt do pliku, czyli z menu GiD wybrać pozycję Files->Save as i postępować zgodnie z instrukcjami okna dialogowego.

W przypadku zakończenia pracy z pod-modułem definiowania krzywych czasowych poprzez kliknięcie w formularzu Curves definitions na przycisk o nazwie Cancel wszelkie wprowadzone dane na temat definicji krzywych nie zostaną zapamiętane w programie.

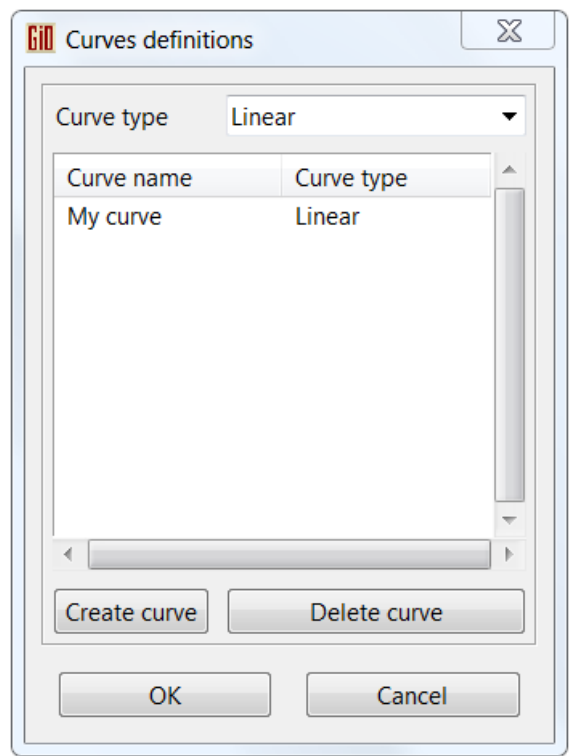

Rys. 27. Informacja o stworzeniu krzywej wyświetlona w tabeli definicji krzywych w formularzu Curves definitions.

# **2.5. Formularze definiowania i przypisywania warunków brzegowych.**

Dostęp do funkcjonalności definiowania i przypisywania danych warunków brzegowych jest realizowany poprzez wskazanie kursorem myszy w menu Data na pozycję o nazwie Conditions (rys. 28).

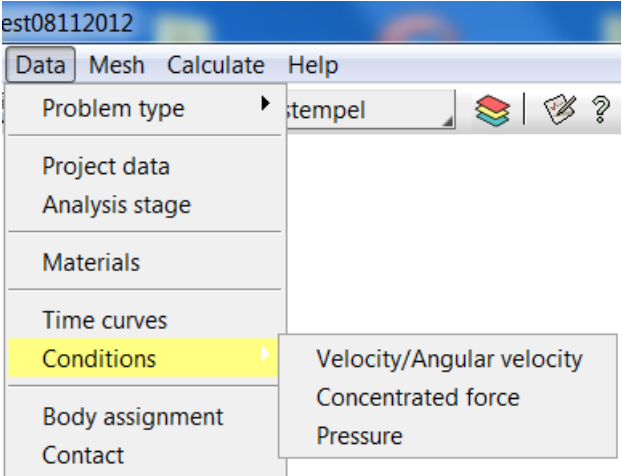

Rys. 28. Dostęp do funkcjonalności definiowania i przypisywania danych warunków brzegowych.

Po wskazaniu kursorem myszy pozycji Conditions pojawi się kolejne menu rozwijalne z opcjami, z poziomu których uruchamiane są formularze umożliwiające definiowanie i przypisywanie następujących warunków dla modelu geometrycznego odwzorowującego obiekt w zagadnieniu tłoczenia blachy:

- Velocity/Angular velocity (Rys. 30) prędkości liniowe (3 stopnie swobody) i kątowe (3 stopnie swobody),
- Concentrated force (Rys. 31) obciążenie siłą skupioną (3 stopnie swobody),
- Pressure (Rys. 32) obciążenie ciśnieniem.

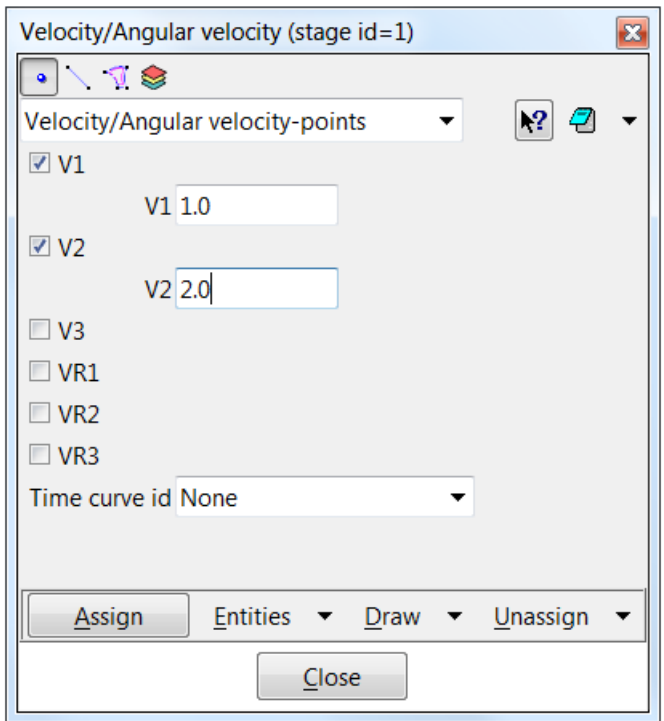

Rys. 30. Formularz Velocity/Angular velocity.

Funkcjonalność udostępniona za pośrednictwem formularzy uruchamianych z poziomu menu rozwijalnego o nazwie Conditions zostanie omówiona na przykładzie formularza Velocity/Angular velocity (rys. 30). Schemat postępowania podczas obsługi pozostałych formularzy jest identyczny.

W celu zdefiniowania i przypisania przemieszczeń oraz obrotów dla poszczególnych stopni swobody należy z poziomu menu rozwijalnego o nazwie Conditions wybrać pozycję o nazwie Velocity/Angular velocity. Po wykonaniu tej czynności zostanie uruchomiony formularz o nazwie Displacement/Rotation (rys. 30). Wprowadzanie danych za pośrednictwem tego formularza jest możliwe po wcześniejszym kliknięciu na wybranej kontrolce pola wyboru znajdującej się przy każdej z etykiet opisujących prędkości liniowe/prędkości kątowe dla poszczególnych stopni swobody. Pojedyncze kliknięcie kontrolki pola wyboru aktywuje lub dezaktywuje pole tekstowe, za pomocą którego jest wprowadzany parametr - przemieszczenie (V1, V2, V3) lub obrót (VR1, VR2, VR3) - dotyczący danego stopnia swobody. Opis nazw

parametrów dostępny jest w postaci ramek-podpowiedzi ("wyskakujących dymków" - rys. 33) wyświetlanych przez program po wskazaniu kursorem myszy kontrolki przypisanej do danego stopnia swobody.

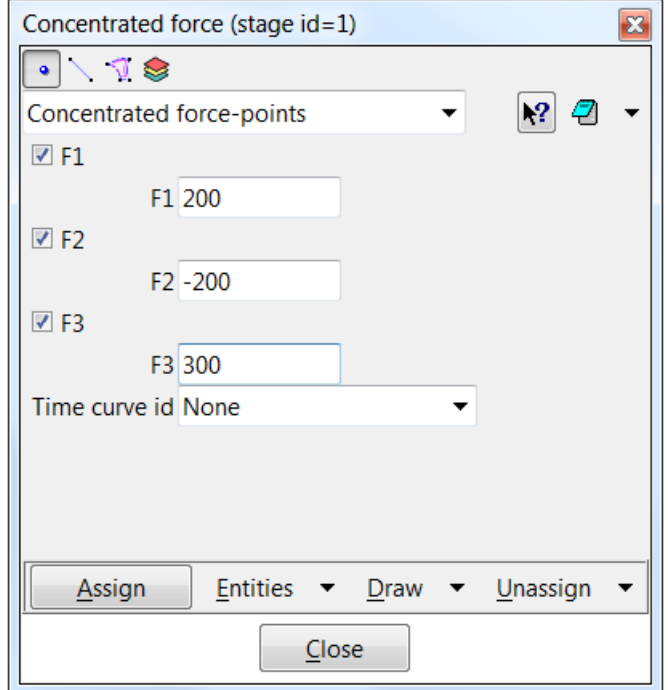

Rys. 31. Formularz Concentrated force.

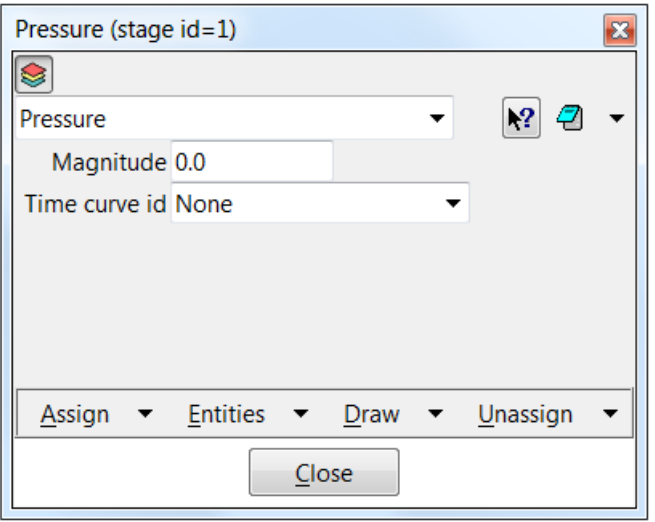

Rys. 32. Formularz Pressure.

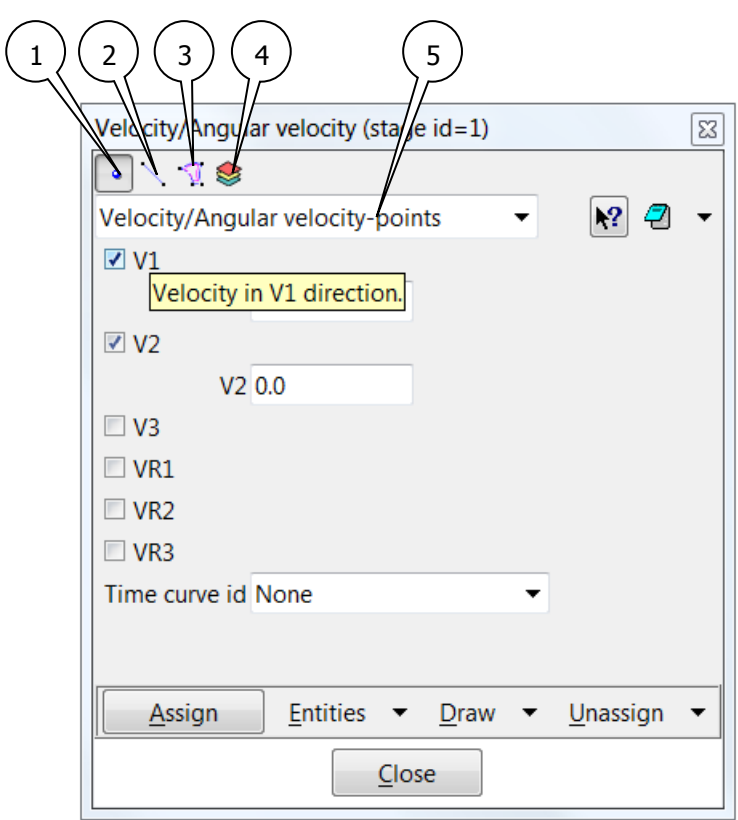

Rys. 33. Formularz Velocity/Angular velocity.

W formularzu Velocity/Angular velocity użytkownik może także wprowadzić informacje o krzywej czasowej, aby uwzględnić zmianę wartości prędkości liniowych/prędkości kątowych w zadanym przedziale czasu. Operacja ta polega na wybraniu z pola listy o nazwie Time curve id (rys. 34) pozycji z nazwą krzywej - stworzonej w pod-module definiowania krzywych czasowych.

Przypisywanie informacji o warunkach brzegowych do modelu geometrycznego można wykonać w trybie tworzenia/edycji modelu lub w trybie widoczności siatki elementów skończonych. W trybie tworzenia/edycji modelu użytkownik może zadawać warunki na obiektach będących częścią modelu geometrycznego (punkty, linie, powierzchnie) albo na obiekcie warstwy, w której został stworzony model geometryczny (wtedy warunki zostaną zadane na całym modelu). Po wygenerowaniu siatki elementów skończonych warunki zadane na w/w obiektach zostaną przeniesione do węzłów siatki. W trybie widoczności siatki elementów skończonych użytkownik może zadawać warunki tylko na węzłach siatki lub na obiekcie warstwy (wtedy warunki zostaną zadane na wszystkich węzłach siatki).

W celu przypisania informacji o warunkach brzegowych do modelu geometrycznego za pośrednictwem formularza Velocity/Angular velocity należy w pierwszej kolejności wybrać typ obiektu, za pośrednictwem którego zostaną przypisane i rozpropagowane na siatkę dane dotyczące warunków brzegowych. Wybór typu obiektu jest realizowany poprzez kliknięcie na jedną z ikon oznaczonych numerami (rys. 33): 1 (punkt), 2 (linia), 3 (powierzchnia), 4 (warstwa). W momencie, gdy użytkownik wybierze typ obiektu, w kontrolce nr 5 (rys. 33) zostanie wyświetlona informacja o dokonanym wyborze.

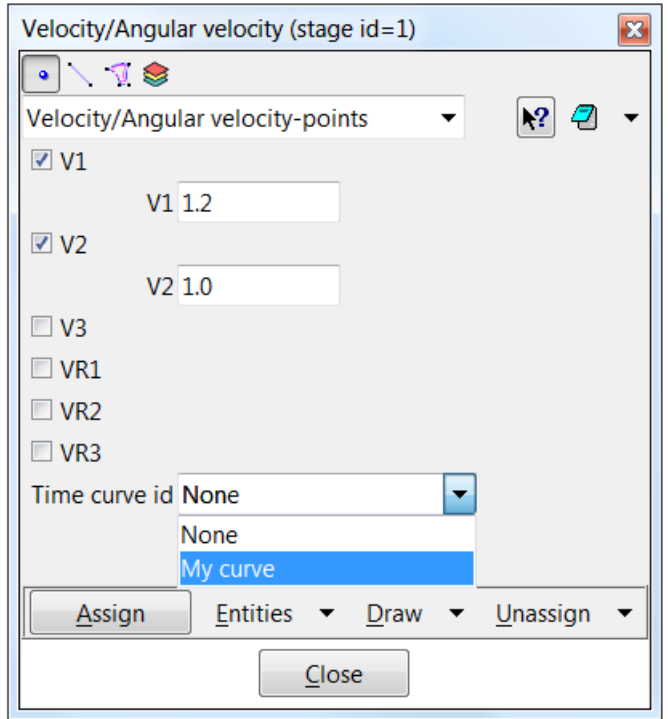

Rys. 34. Wybór krzywej czasowej w kontrolce Time curve id formularza Velocity/Angular velocity.

Aby wykonać operację przypisania warunków brzegowych należy kliknąć na przycisk o nazwie Assign znajdujący się w dolnym menu formularza. Jeśli zostaną wybrane obiekty oznaczone numerami 1-3 (rys. 33), formularz Velocity/Angular velocity przejdzie w stan nieaktywny (rys. 35, 36). Stan ten będzie wskazywał na to, że w widoku graficznym preprocesora GiD należy wybrać obiekt geometryczny, do którego zostaną przypisane warunki brzegowe (sposoby wyboru obiektów geometrycznych w widoku graficznym zostały szczegółowo opisane w dokumentacji preprocesora GiD).

Jeżeli w formularzu Velocity/Angular velocity zostanie wybrany obiekt oznaczony numerem 4 (rys. 33), pod przyciskiem Assign zostanie rozwinięte menu (rys. 37) z pozycjami zawierającymi nazwy warstw stworzonych przez użytkownika. Po kliknięciu na jedną z pozycji tego menu nastąpi przypisanie informacji o warunkach brzegowych do całego modelu geometrycznego stworzonego w warstwie o nazwie pozycji klikniętej w menu rozwijalnym przycisku Assign.

W przypadku, gdy zostało wybrane przypisywanie warunków brzegowych do obiektu geometrycznego za pośrednictwem widoku graficznego preprocesora GiD należy po wybraniu obiektu powtórnie przełączyć się do formularza Displacement/Rotation i kliknąć lewym przyciskiem myszy na przycisk Finish (rys. 35, 36) znajdujący się w lewym dolnym rogu tego formularza - warunki zostaną przypisane. W celu sprawdzenia, czy operacja przypisania powiodła się należy w dolnym menu formularza Velocity/Angular velocity kliknąć na opcję o

nazwie Draw (rys. 38). Po wykonaniu tej czynności zostanie rozwinięte kolejne menu zawierające pozycję o nazwie typu warunku, który został przypisany do modelu geometrycznego (rys. 37). W momencie wybrania w/w pozycji menu, w widoku graficznym preprocesora GiD zostaną wyświetlone informacje na temat przypisanych warunków brzegowych (rys. 39).

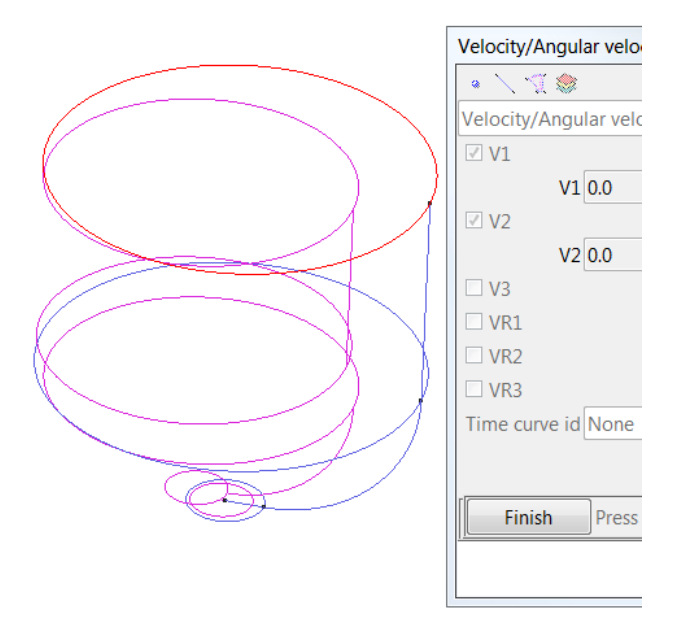

Rys. 35. Fragment operacji przypisania informacji o przemieszczeniach do modelu geometrycznego za pośrednictwem formularza Velocity/Angular velocity w trybie tworzenia/edycji modelu - wybór elementu liniowego.

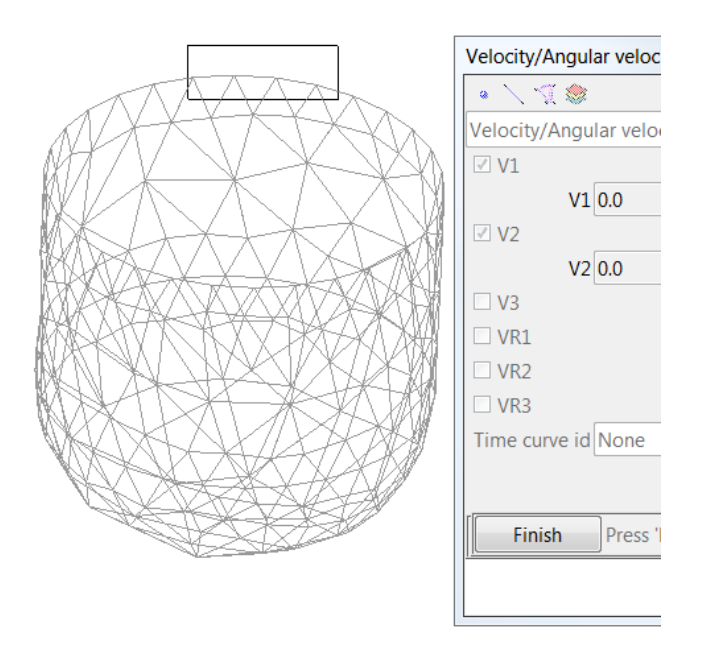

Rys. 36. Fragment operacji przypisania informacji o przemieszczeniach do modelu geometrycznego za pośrednictwem formularza Velocity/Angular velocity w trybie włączonej widoczności siatki elementów skończonych wybór węzłów siatki.

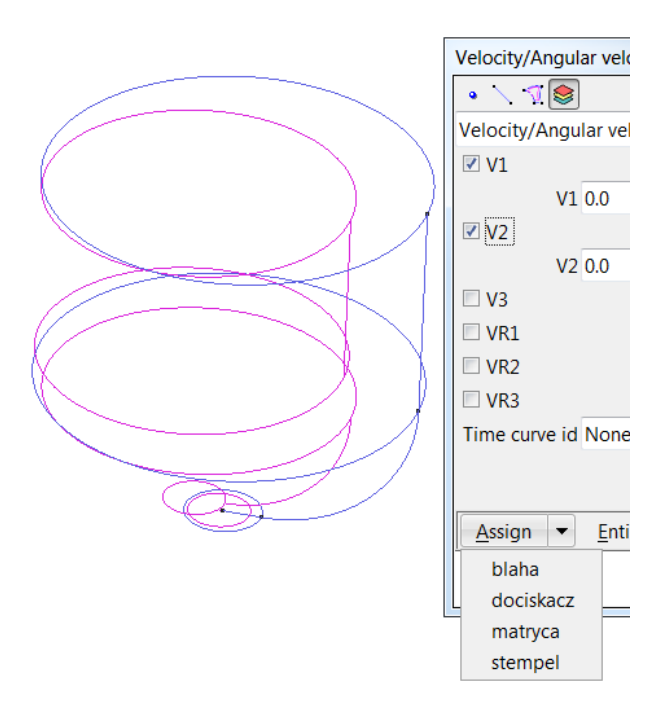

Rys. 37. Fragment operacji przypisania informacji o przemieszczeniach do modelu geometrycznego za pośrednictwem formularza Velocity/Angular velocity w trybie włączonej widoczności siatki elementów skończonych wybór pozycji z nazwą warstwy w menu przycisku Assign.

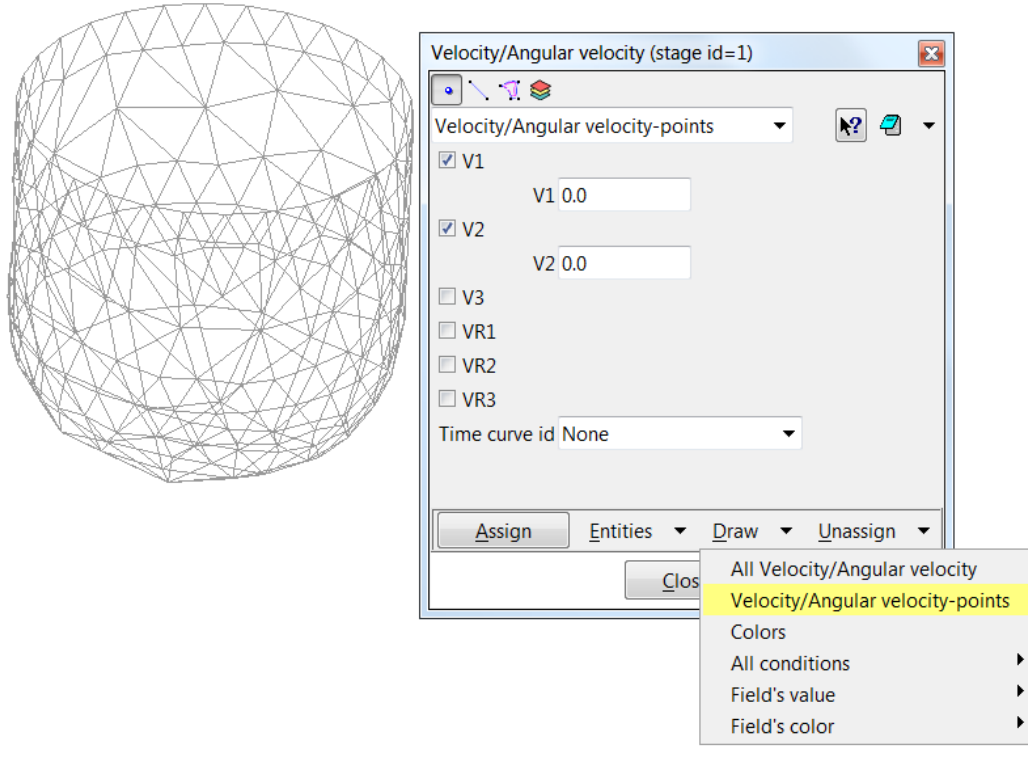

Rys. 38. Aktywacja wyświetlania informacji o przypisanych warunkach brzegowych (dla widoku graficznego preprocesora GiD) za pośrednictwem formularza Velocity/Angular velocity.

#### Moduł NUMPRESS w interaktywnym pre-/postprocesorze danych GiD

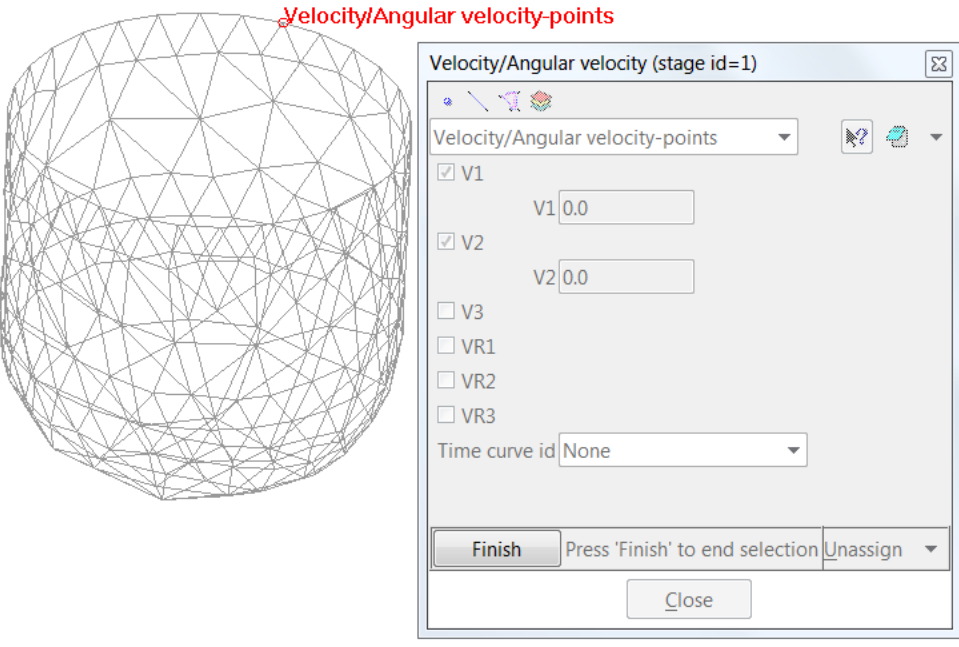

Rys. 39. Informacja o przypisanych warunkach brzegowych dla węzła siatki elementów skończonych wyświetlona w widoku graficznym preprocesora GiD.

Użytkownik może usunąć informację o przypisaniu materiału do modelu geometrycznego poprzez kliknięcie w dolnym menu formularza Velocity/Angular velocity na przycisk nazwie Unassign. Po kliknięciu na ten przycisk zostanie rozwinięte menu zawierające pozycję o nazwie typu warunku, który został przypisany do modelu geometrycznego. Po kliknięciu na w/w pozycji menu informacja o przypisaniu warunku zostanie usunięta.

Podczas przypisywania informacji o warunkach brzegowych do modelu geometrycznego należy pamiętać o tym, że nie należy dokonywać w/w operacji przypisania w trybie edycji modelu geometrycznego, gdy wcześniej na tym samym modelu została wygenerowana siatka elementów skończonych, ponieważ dane warunków brzegowych nie zostaną przeniesione z modelu geometrycznego na węzły siatki. Niedogodność ta wynika z architektury oprogramowania GiD. Problem ten można ominąć na dwa sposoby. Pierwszy sposób polega na powtórnym przypisaniu warunków brzegowych bezpośrednio do węzłów w trybie włączonej widoczności siatki elementów skończonych. Drugi sposób to usunięcie wcześniej wygenerowanej siatki i jej powtórne wygenerowanie - informacja o warunkach brzegowych zostanie wtedy automatycznie przeniesiona z modelu geometrycznego na węzły stworzonej siatki.

#### **2.6. Pod-moduł definiowania warunków kontaktowych.**

Pod-moduł definiowania warunków kontaktowych służy do wprowadzania danych na temat odziaływań kontaktowych występujących pomiędzy poszczególnymi obiektami zagadnienia tłoczenia blachy (reprezentacją obiektów zagadnienia tłoczenia blachy są warstwy tworzone za pomocą oprogramowania GiD). Dostęp do w/w funkcjonalności modułu jest realizowany poprzez kliknięcie lewym przyciskiem myszy na pozycji o nazwie Contact w menu rozwijalnym Data (rys. 40). Po wybraniu w/w pozycji zostanie uruchomiony formularz o nazwie Contact definitions (rys. 41).

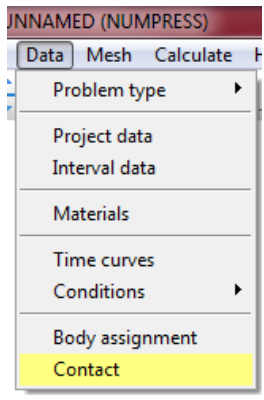

Rys. 40. Uruchamianie pod-modułu definiowania warunków kontaktowych.

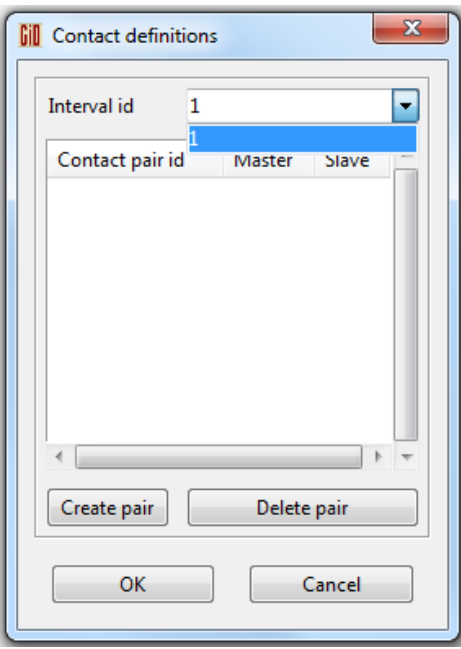

Rys. 41. Formularz Contact definitions.

Za pomocą formularza Contact definitions można tworzyć, usuwać oraz edytować dane na temat par obiektów będących ze sobą w kontakcie oraz warunków kontaktu występujących pomiędzy wskazanymi parami obiektów. Definicje par kontaktowych mogą być zmienne dla zadanych przedziałów czasowych, co oznacza, że użytkownik ma możliwość tworzenia różnych definicji par kontaktowych odzielnie dla każdego interwału czasowego (interwał czasowy reprezentuje wybraną fazę procesu tłoczenia blachy). W celu stworzenia nowej pary kontaktowej należy z pola listy wyboru o nazwie Interval id (znajdującego się w formularzu Contact definitions, rys. 41) wybrać numer interwału czasowego, w zakresie którego ma wystąpić odziaływanie kontaktowe. Następnie po wybraniu numeru interwału należy kliknąć na przycisk o nazwie Create pair. Zostanie wtedy uruchomiony formularz o nazwie Contact details (rys. 42) zawierający kontrolki, za pomocą których użytkownik może wprowadzać parametry opisujące warunki kontaktu.

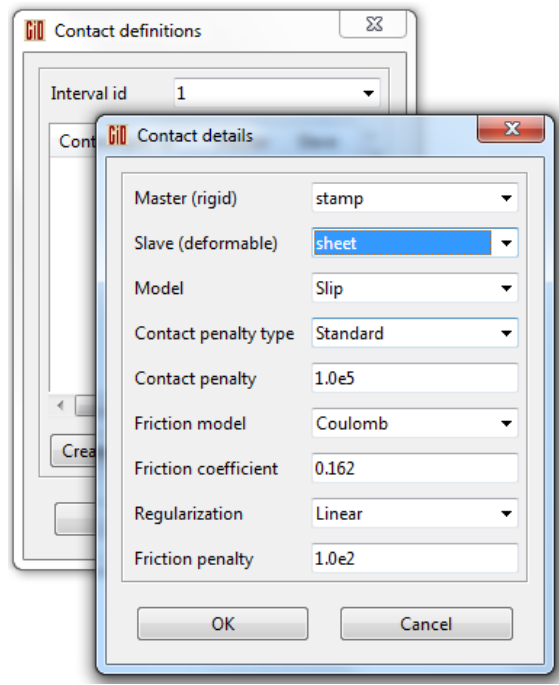

Rys. 42. Formularz Contact details.

Ważną rzeczą jest, aby użytkownik przed rozpoczęciem operacji definiowania par kontaktowych, określił poprawnie typ (Rigid, Deformable) obiektów (warstw) biorących udział w zagadnieniu tłoczenia blachy (przypisywanie typu ciała obiektom zostało opisane w rozdz. 3), ponieważ do list rozwijalnych kontrolek o nazwach Master oraz Slave są ładowane obiekty określonego typu. Kontrolka Master może zawierać tylko listę z obiektami nieodkształcalnymi, natomiast kontrolka Slave – tylko listę z obiektami odkształcalnymi. W przypadku, gdy użytkownik niepoprawnie określi typ obiektów (lub typ obiektów nie został określony), pod-moduł definiowania par kontaktowych nie zostanie uruchomiony, a użytkownikowi zostanie wyświetlona odpowiednia informacja na temat popełnionego błędu (rys. 43, 44). Poprzez pojęcie poprawnego określenia typu obiektów należy rozumieć sytuację, w której: każdy stworzony obiekt ma przypisaną informację o jego typie, w definiowanym zagadnieniu znajduje się przynajmniej jeden obiekt nieodkształcalny oraz jeden obiekt odkształcalny.

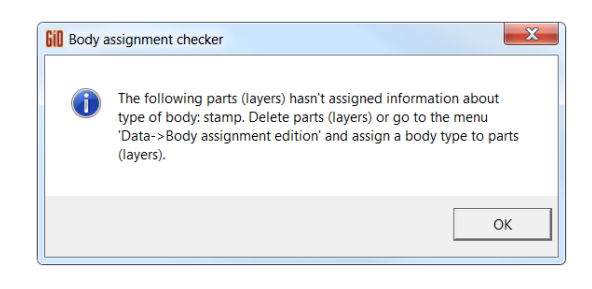

Rys. 43. Informacja o nie przypisaniu typu ciała do obiektu.

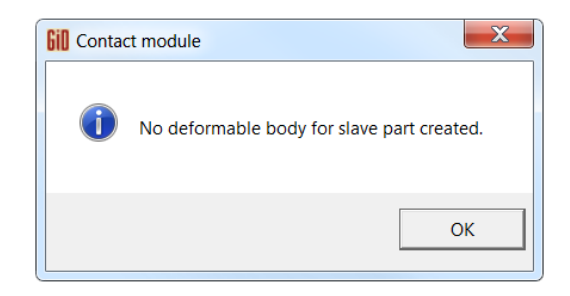

Rys. 44. Informacja o niestworzonym obiekcie odkształcalnym.

Po wprowadzeniu parametrów kontaktu oraz kliknięciu na przycisku OK znajdującym się w formularzu Contact details para kontaktowa zostanie stworzona. W tabeli umieszczonej w formularzu Contact definitions zostanie wtedy wyświetlona informacja o parze kontaktowej stworzonej przez użytkownika (rys. 45).

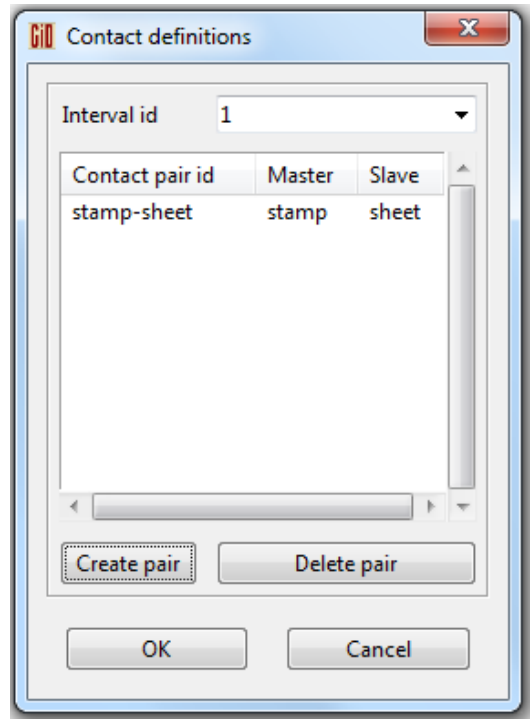

Rys. 45. Informacja o stworzeniu pary kontaktowej wyświetlona w tabeli definicii kontaktu w formularzu Contact definitions.

Edycja parametrów kontaktu dla wybranej pary obiektów jest możliwa po dwukrotnym kliknięciu wybranego wiersza w tabeli definicji krzywych w formularzu Contact definitions. Po wykonaniu tej czynności zostanie ponownie uruchomiony formularz o nazwie Contact details, za pośrednictwem którego użytkownik wykona edycję parametrów kontaktu schemat postępowania podczas wprowadzania oraz zapisu danych w trybie edycji parametrów kontaktu jest identyczny jak w przypadku operacji tworzenia nowej definicji kontaktu.

Zakończenie pracy z pod-modułem definiowania warunków kontaktu następuje w momencie, gdy użytkownik w formularzu Contact definitions kliknie lewym przyciskiem myszy na przycisk OK - nastąpi zamknięcie formularza Contact definitions, a wprowadzone dane zostaną zapamiętane na czas działania sesji rozpoczętej w programie, czyli dla obecnie otwartego projektu. Należy pamiętać, że aby zapisać trwale definicje kontaktu należy globalnie zapisać cały projekt do pliku, czyli z menu GiD wybrać pozycję Files->Save as i postępować zgodnie z instrukcjami okna dialogowego.

W przypadku zakończenia pracy z pod-modułem definiowania warunków kontaktu poprzez kliknięcie w formularzu Contact definitions na przycisk o nazwie Cancel wszelkie wprowadzone dane na temat definicji kontaktu nie zostaną zapamiętane w programie.

#### **3. Przypisywanie typu ciała obiektom.**

Funkcjonalność przypisywania typu ciała obiektom (stempel, matryca, arkusz blachy, itd.) występującym w zagadnieniu tłoczenia blachy została stworzona w celu umożliwienia wykonania podziału na elementy odkształcalne oraz nieodkształcalne. Zgodnie z logiką zaimplementowaną w module "NUMPRESS" warstwy tworzone w aplikacji GiD są logiczną reprezentacją obiektów. Informacja o typie ciała jest wykorzystywana podczas definiowania warunków kontaktowych oraz generowania danych do pliku XML dla oprogramowania obliczeniowego.

Funkcjonalność ta jest dostępna po załadowaniu modułu "NUMPRESS" i jest uruchamiana w momencie wybrania przez użytkownika pozycji Body assignment w menu Data (rys. 46). Po wybraniu w/w pozycji zostanie uruchomiony formularz o nazwie Body assignments (rys. 47).

| <b>JNNAMED (NUMPRESS)</b> |  |  |  |  |
|---------------------------|--|--|--|--|
| Data   Mesh Calculate     |  |  |  |  |
| Problem type              |  |  |  |  |
| Project data              |  |  |  |  |
| Interval data             |  |  |  |  |
| Materials                 |  |  |  |  |
| Time curves               |  |  |  |  |
| Conditions                |  |  |  |  |
| Body assignment           |  |  |  |  |
| Contact                   |  |  |  |  |

Rys. 46. Uruchamianie formularza Body assignments z poziomu menu Data.

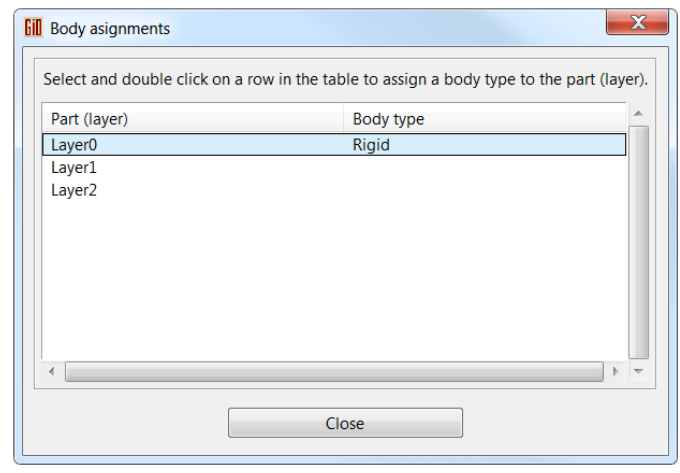

Rys. 47. Formularz Body assignments.

Aby przypisać typ ciała do obiektu (warstwy), należy dwukrotnie kliknąć przyciskiem myszy na wiersz tabeli (znajdującej się w formularzu Body assignments) zawierający nazwę obiektu. Zostanie wyświetlony formularz Body assignment (rys. 48), za pomocą którego użytkownik będzie mógł przypisać typ ciała do wybranego z tabeli obiektu. Użytkownik ma do wyboru dwie opcje: Rigid, Deformable. Po dokonaniu wyboru typu ciała z listy rozwijalnej kontrolki oznaczonej etykietą Body type i zatwierdzeniu operacji wyboru przyciskiem OK, typ ciała zostanie przypisany do warstwy.

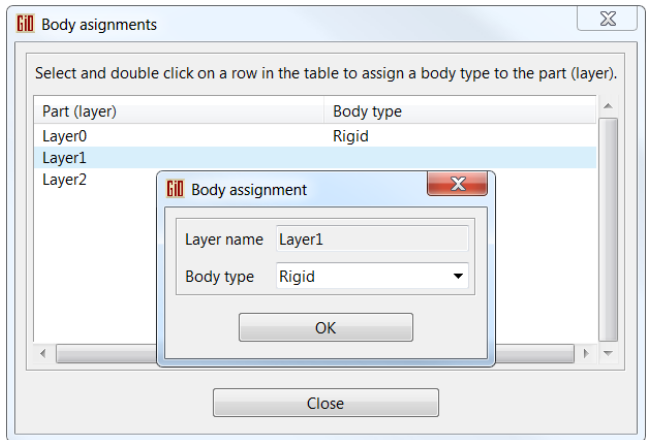

Rys. 48. Przypisywanie informacji o typie ciała w podczas tworzenia warstwy za pomocą formularza Body assignment.

Należy pamiętać o tym, że w przypadku, gdy nie wszystkie obiekty będą miały przypisany typ ciała, użytkownik nie będzie miał dostępu do pod-modułu definiowania warunków kontaktowych oraz nie będzie mógł wygenerować pliku XML z danymi dla aplikacji obliczeniowej.

Edycja przypisania typu ciała obiektowi (warstwie) jest realizowana w ten sam sposób jak wykonanie operacji (opisanej powyżej) pierwszego przypisania typu ciała. W momencie zmiany typu ciała dla obiektu, dla którego zostały zdefiniowane warunki kontaktu, użytkownikowi zostanie wyświetlone okno dialogowe z opcjami wyboru (TAK/NIE, rys. 49) informujące o konieczności usunięcia definicji kontaktu, w których został użyty wybrany obiekt. Użytkownik może zatwierdzić operację zmiany typu ciała obiektu wybierając opcję TAK – zostaną wtedy usunięte wszystkie pary kontaktowe zdefiniowane w pod-module definicji kontaktu złożone z wybranego obiektu. W przypadku wybrania opcji NIE operacja przypisania typu ciała do obiektu zostanie anulowana.

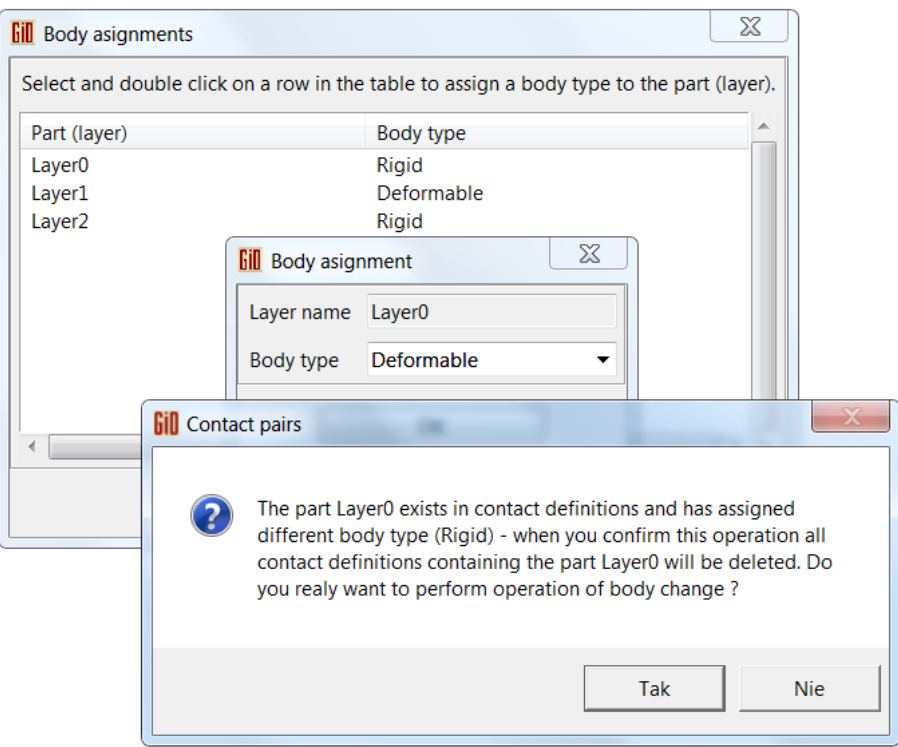

Rys. 49. Edycja danych związanych z typem ciała za pomocą formularza Body assignment.

## **4. Zapis danych modułu - generowanie pliku XML.**

W celu zapisania danych zdefiniowanych za pośrednictwem modułu "NUMPRESS" należy w menu preprocesora GiD wybrać następującą pozycję: Files->Export->Calculation file... (rys. 50). Po wykonaniu przez użytkownika powyższej operacji zostanie wyświetlone okno dialogowe zapisu pliku (rys. 51). W oknie tym należy wybrać lokalizację zapisu oraz wpisać nazwę pliku, w którym zostaną zapisane dane. Dane zapisywane do pliku są formatowane w standardzie XML, więc nazwa pliku powinna być wprowadzona z rozszerzeniem \*.xml. Zapis danych do pliku zostanie wykonany po kliknięciu na przycisk Save - dane zostaną zapisane w przypadku, gdy algorytm zapisu nie zgłosi błędu.

#### Moduł NUMPRESS w interaktywnym pre-/postprocesorze danych GiD

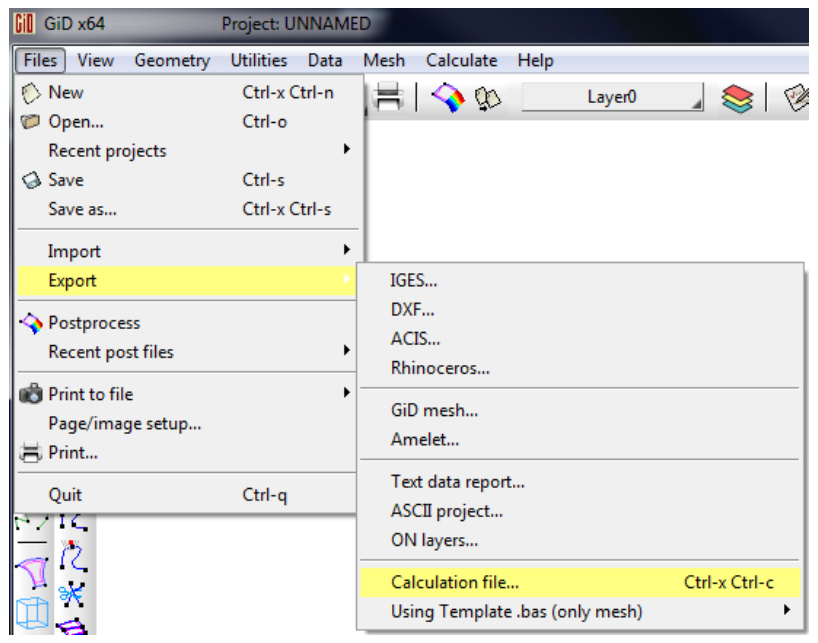

Rys. 50. Zapis danych zdefiniowanych w module "NUMPRESS" – wybór pozycji menu.

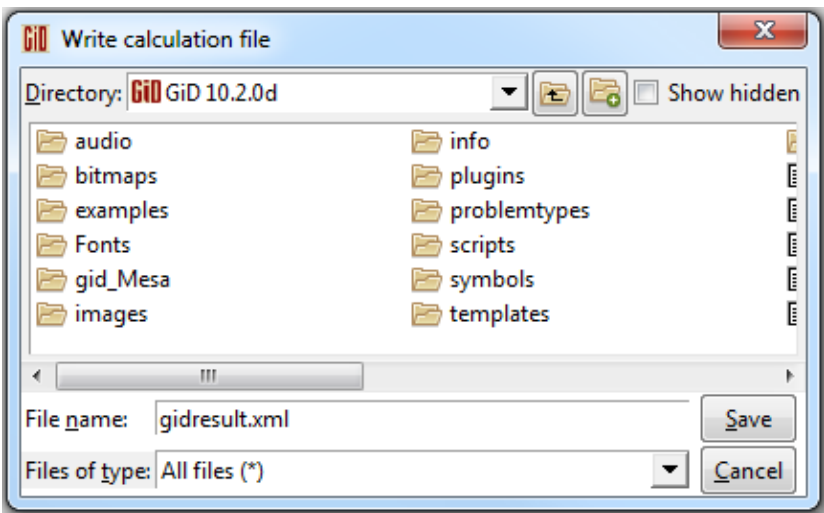

Rys. 51. Zapis danych zdefiniowanych w module "NUMPRESS" – okno dialogowe zapisu pliku.

# **5. Mechanizm logowania zdarzeń uruchamianych w wyniku interakcji użytkownika z interfejsem graficznym aplikacji GiD.**

Za pomocą mechanizmu logowania zdarzeń użytkownik ma możliwość logowania akcji uruchamianych w aplikacji GiD oraz zmian w strukturach danych modułu NUMPRESS w obrębie pojedynczej sesji aplikacji. Mechanizm ten jest domyślnie wyłączony w programie GiD. Aby aktywować powyższą funkcjonalność należy w menu Utilities wybrać pozycję Preferences (rys. 52). Zostanie wtedy wyświetlony formularz o nazwie Preferences. W karcie General formularza Preferences należy zaznaczyć opcję Write batch file (rys. 53) oraz należy wybrać lokalizację i nazwę pliku, w którym będą logowane informacje na temat akcji wykonywanych przez użytkownika.

|                                     | Utilities   Data Mesh Calculate Help |                    |
|-------------------------------------|--------------------------------------|--------------------|
| Undo                                | $Ctrl-z$                             | Layer <sub>2</sub> |
|                                     |                                      |                    |
| <sup><sup>≫</sup> Preferences</sup> | Ctrl-p                               |                    |
| Layers                              | Ctrl-I                               |                    |
| Tools                               |                                      |                    |

Rys. 52. Uruchamianie formularza Preferences.

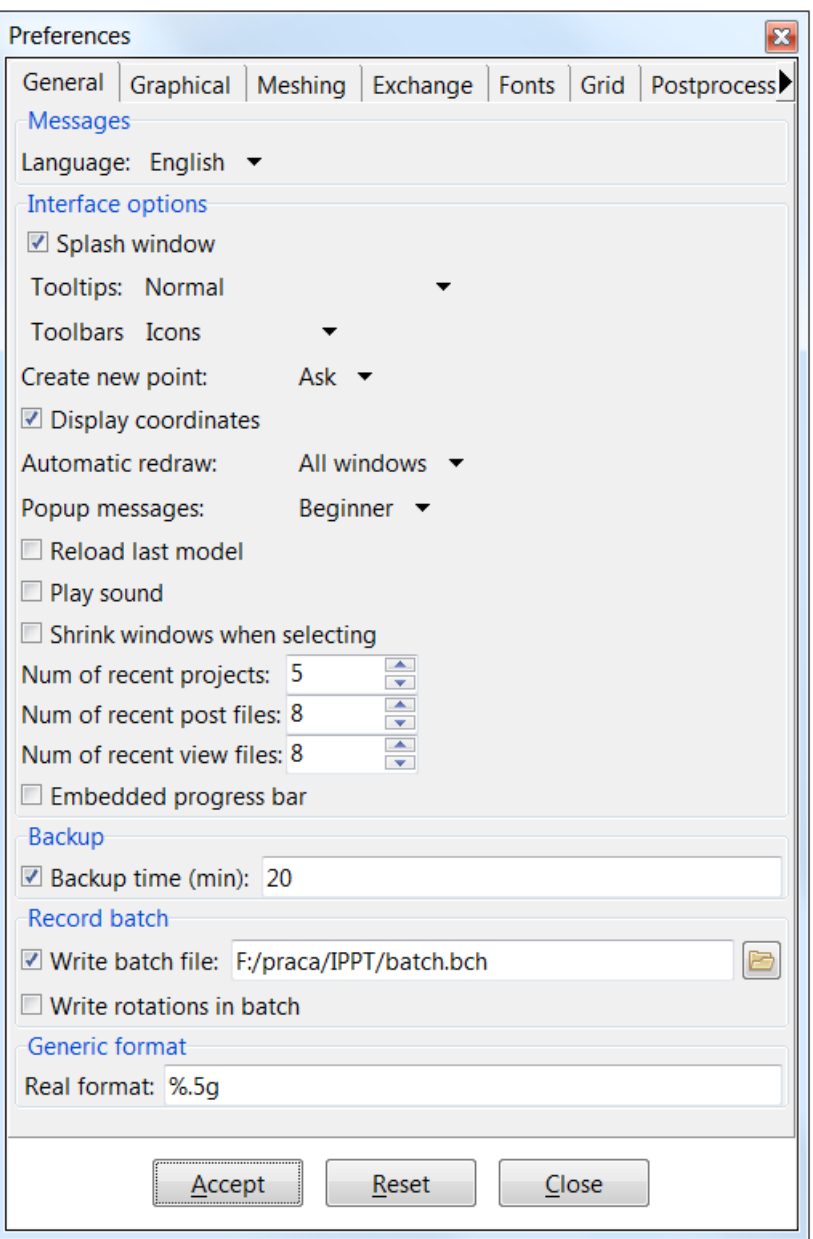

Rys. 53. Wybór opcji logowania do pliku w formularzu Preferences.